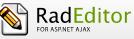

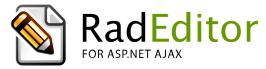

Version 2011.3.1115

End-user manual

Last revision: November 09, 2011

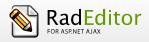

| 1 | AB  | OUT THIS GUIDE                                   | 6  |
|---|-----|--------------------------------------------------|----|
|   | 1.1 | PURPOSE                                          | 6  |
|   | 1.2 | WHO SHOULD USE THIS GUIDE                        | 6  |
| 2 | AB  | OUT RADEDITOR                                    | 6  |
| 3 | AU  | THORING TOOL ACCESSIBILITY GUIDELINES 1.0 (ATAG) | 6  |
| 4 | RAI | DEDITOR TOOLBARS                                 | 8  |
| 5 | SYS | TEM MODULES                                      | 9  |
|   | 5.1 | TAG INSPECTOR                                    |    |
|   | 5.2 | PROPERTIES INSPECTOR                             |    |
|   | 5.3 | REAL TIME HTML INSPECTOR                         |    |
|   | 5.4 | STATISTICS                                       |    |
| 6 | TO  | DLBAR BUTTONS                                    |    |
|   | 6.1 | FORMATTING TEXT APPEARANCE                       | 13 |
|   | 6.2 | FORMATTING PARAGRAPHS & LISTS                    | 15 |
|   | 6.3 | WORKING WITH PORTIONS OF TEXT                    | 17 |
|   | 6.4 | INSERTING ELEMENTS                               | 20 |
|   | 6.5 | VIEW                                             | 24 |
|   | 6.6 | MISCELLANEOUS                                    | 25 |
|   | 6.7 | OTHER KEYBOARD SHORTCUTS                         | 26 |
| 7 | FOI | RMATTING TEXT                                    | 27 |
|   | 7.1 | CHANGING THE TEXT FONT                           | 27 |
|   | 7.2 | CHANGING THE TEXT SIZE                           | 27 |
|   | 7.3 | APPLYING TEXT COLORS                             |    |
|   | 7.4 | Setting Text Alignment                           |    |
|   | 7.5 | INDENTATION                                      |    |
|   | 7.6 | APPLYING CSS CLASSES                             |    |

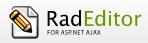

| 7  | .7   | Applying Paragraph Styles                                        | 2 |
|----|------|------------------------------------------------------------------|---|
| 8  | СОР  | YING FORMATTED TEXT FROM MICROSOFT WORD AND OTHER APPLICATIONS32 | 2 |
| 8  | 8.1  | PASTE BUTTON OR CTRL+V                                           | 2 |
| 8  | 8.2  | PASTE FROM WORD BUTTON                                           | 3 |
| 8  | 8.3  | PASTE FROM WORD, STRIP FONT BUTTON                               | 3 |
| 8  | 8.4  | PASTE PLAIN TEXT                                                 | 3 |
| 8  | 8.5  | PASTE AS HTML                                                    | 3 |
| 8  | 8.6  | PASTE HTML                                                       | ł |
| 8  | 8.7  | PASTING CONTENT IN NON IE BROWSERS                               | ł |
| 8  | 8.7  | STRIP WORD-FORMATTING AFTER PASTE                                | 5 |
| 9  | WOI  | RKING WITH HYPERLINKS                                            | 5 |
| 9  | 0.1  | INSERTING A HYPERLINK                                            | 5 |
| 9  | 0.2  | INSERTING A HYPERLINK VIA THE INSERT LINK DIALOG                 | 7 |
| 9  | 0.3  | MODIFYING A HYPERLINK                                            | 3 |
| 9  | .4   | MODIFYING A HYPERLINK VIA THE INSERT LINK DIALOG                 | ) |
| 9  | .5   | REMOVING A HYPERLINK                                             | ) |
| 9  | 9.6  | INSERTING ANCHORS                                                | ) |
| 9  | 0.7  | INSERTING E-MAIL LINKS                                           | Ĺ |
| 9  | 9.8  | INSERTING CUSTOM LINKS                                           | 2 |
| 10 | FINI | D AND REPLACE                                                    | 3 |
| 11 | WO   | RKING WITH TABLES                                                | 5 |
| 1  | 1.1  | CREATING A TABLE USING THE TABLE BUILDER                         | 5 |
| 1  | 1.2  | CREATING A TABLE USING THE TABLE WIZARD                          | 5 |
| 1  | 1.3  | CREATING A TABLE USING THE INSERT TABLE LIGHT DIALOG             | 7 |
| 1  | 1.4  | INSERTING A TABLE FROM MICROSOFT EXCEL® OR OTHER APPLICATIONS    | 3 |

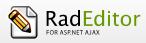

| 11.5   | Toggle Table Borders                                  |    |
|--------|-------------------------------------------------------|----|
| 11.6   | FORMATTING TABLES                                     |    |
| 11.7   | TABLE PROPERTIES EXPLAINED                            |    |
| 11.8   | Cell Properties Explained                             |    |
| 11.9   | INSERTING/DELETING ROWS AND COLUMNS                   |    |
| 11.10  | MERGING/SPLITTING CELLS                               | 53 |
| 11.11  | RESIZING TABLES                                       | 53 |
| 11.12  | FORMATTING TABLES WITH CSS CLASSES                    | 54 |
| 12 CR  | EATING BULLETED/NUMBERED LISTS                        |    |
| 13 INS | SERTING SPECIAL CHARACTERS (€, ®, ©, ±, Ë, ETC.)      |    |
| 14 WC  | ORKING WITH IMAGES                                    | 57 |
| 14.1   | INSERTING AN IMAGE FROM THE WEB-SERVER                |    |
| 14.2   | UPLOADING IMAGES ON THE WEB-SERVER                    |    |
| 14.3   | IMAGE EDITOR DIALOG                                   | 60 |
| 14.4   | Editing Image Properties                              | 61 |
| 14.5   | EDITING IMAGE PROPERTIES VIA THE INSERT IMAGE DIALOG  |    |
| 14.6   | Absolute Positioning                                  |    |
| 15 WC  | ORKING WITH FLASH ANIMATIONS                          |    |
| 15.1   | INSERTING A FLASH ANIMATION FROM THE WEB-SERVER       |    |
| 15.2   | UPLOADING FLASH ANIMATIONS ON THE WEB-SERVER          |    |
| 15.3   | Setting Flash Properties                              |    |
| 16 WC  | ORKING WITH SILVERLIGHT ANIMATIONS                    |    |
| 16.1   | INSERTING A SILVERLIGHT ANIMATION FROM THE WEB-SERVER |    |
| 16.2   | UPLOADING SILVERLIGHT ANIMATIONS ON THE WEB-SERVER    |    |
| 16.3   | Setting Silverlight Properties                        | 71 |
| 17 WC  | ORKING WITH WINDOWS MEDIA                             | 72 |

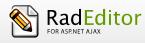

| 1  | 7.1  | INSERTING WINDOWS MEDIA FROM THE WEB-SERVER                 | 72 |
|----|------|-------------------------------------------------------------|----|
| 1  | 7.2  | UPLOADING WINDOWS MEDIA ON THE WEB-SERVER                   | 75 |
| 1  | 7.3  | SETTING WINDOWS MEDIA PROPERTIES                            | 76 |
| 18 | INSI | ERTING YOUTUBE AND VIMEO VIDEOS                             | 77 |
| 19 | WOI  | RKING WITH DOCUMENTS                                        |    |
| 1  | .9.1 | INSERTING DOCUMENTS                                         | 78 |
| 1  | .9.2 | UPLOADING DOCUMENTS ON THE WEB-SERVER                       | 79 |
| 20 | WOI  | RKING WITH TEMPLATES                                        | 81 |
| 2  | 20.1 | INSERTING TEMPLATES                                         | 81 |
| 2  | 20.2 | UPLOADING TEMPLATES                                         | 82 |
| 21 | USIN | NG THE IMAGE MAP EDITOR                                     |    |
| 22 | USIN | NG THE TRACK CHANGES DIALOG                                 | 84 |
| 23 | USIN | NG THE FORMAT CODE BLOCK DIALOG                             | 85 |
| 24 | SPE  | LL-CHECKING                                                 |    |
| 25 | USIN | NG CODE SNIPPETS                                            | 87 |
| 2  | 25.1 | INSERTING CODE SNIPPETS                                     |    |
| 26 | CRE  | ATING ACCESSIBLE CONTENT ("SECTION 508"AND WCAG2 COMPLIANT) |    |
| 2  | 26.1 | CREATING ACCESSIBLE TABLES                                  |    |
| 2  | 26.2 | CREATING ACCESSIBLE HYPERLINKS                              | 90 |
| 2  | 26.3 | CREATING ACCESSIBLE IMAGES                                  | 92 |
| 2  | 26.4 | USING HEADERS IN CONTENT                                    | 93 |
| 2  | 26.5 | PROVIDING GOOD COLOR CONTRASTS FOR CONTENT                  | 93 |
| 2  | 26.6 | XHTML VALIDATOR DIALOG                                      | 95 |
| 27 | USIN | NG THE HTML MODE                                            | 96 |
| 28 | THE  | PREVIEW MODE                                                | 97 |
| 29 | PRI  | NTING CONTENT                                               | 98 |

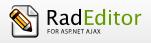

### **1 ABOUT THIS GUIDE**

#### 1.1 Purpose

This guide provides comprehensive guidelines and step-by-step instructions for working with the **Telerik** RadEditor for ASP.NET AJAX, the high-end WYSIWYG content editor for ASP.NET.

#### 1.2 Who should use this guide

This guide is intended for end-users of RadEditor. For deployment and configuration instructions, please refer to the "Deployment Manual" shipped with the product distribution.

### 2 ABOUT RadEditor

RadEditor is a powerful WYSIWYG (What You See Is What You Get) content editor allowing even nontechnical users to author and manage HTML content as easily as writing a document. In its familiar Word®-like interface users can seamlessly format text, set hyperlinks, build tables and insert images, Flash, documents, etc.

*Note:* Some of the features described in this manual may not be available in your specific application. Please consult your product developer for availability of features and further instructions.

## 3 Authoring Tool Accessibility Guidelines 1.0 (ATAG)

<u>Authoring Tool Accessibility Guidelines 1.0 (ATAG)</u> is a guideline, which assists developers in designing authoring tools that produce accessible Web content and assists developers in creating an accessible authoring interface. It is just as important that all people be able to author content as it is for all people to have access to it.

Telerik RadEditor fully satisfies the requirements for **Conformance Level "A"** of <u>Authoring Tool</u> <u>Accessibility Guidelines 1.0 (ATAG)</u>:

Ensure that the author can produce accessible content in the markup language(s) supported by the tool: RadEditor offers support for producing and editing XHTML. adEditor

- ✓ RadEditor supports all XHTML and HTML specifications and structural features of these markup languages.
- ✓ The editor allows the author to directly edit the source markup (so knowledgeable authors can ensure accessible content). The author is able to see and edit the produced content in <u>HTML mode</u>.
- ✓ The RadEditor's <u>Image manager</u> and <u>Insert Image dialog</u> allow the addition of equivalent alternatives for all supported image formats.
- ✓ The RadEditor's Accessibility Validation tool dialog can be used to check if the produced output is not accessible. The dialog uses the <u>HiSoftware Compliance Sheriff Accessibility</u> <u>Module</u>.
- RadEditor preserves all accessibility information during authoring, transformations, and conversions.
- > RadEditor generates out-of-the box XHTML compliant markup.
- RadEditor does not automatically generate equivalent alternatives and does not reuse previously authored alternatives without author confirmation. An exception is that the **ConvertToXhtml** filter of RadEditor automatically inserts an empty alt tag if the alt tag is not set by the user. The ALT tag is a requirement for producing XHTML compliant content.
- Document all features that promote the production of accessible content this requirement is handled in this document.
- RadEditor allows the author to change the presentation within editing views without affecting the document markup
  - RadEditor offers the ability to zoom the content without affecting the produced XHTML markup using the <u>Zoom dropdown</u> . In addition, the content appearance could be changed by external CSS style sheet provided by the developer.
  - ✓ The RadEditor's <u>HTML view mode</u> displays the source structure of a document using graphic representations of tags and provides the author with the option of displaying the text of the elements, instead (i.e., <html> rather than a generic marker image).
  - ✓ RadEditor also offers a "rendered view" of a document, named Design mode \_\_\_\_\_, where the user could edit the content using the tools provided by the editor, without going to <u>HTML view mode</u>.
  - ✓ RadEditor can be configured to load a local style sheet, which will override the "published" style of the document in the editing view.
- > Allow the author to edit all properties of each element and object in an accessible fashion.
  - ✓ RadEditor allows the author to individually edit almost all of the attributes of the elements in an HTML or XML document using various tools: <u>Properties Inspector Module</u>,

adEditor

directly modify the markup in <u>HTML view mode</u>, <u>Set Image Properties dialog</u>, <u>Set Table</u> <u>Properties dialog</u>, <u>Set Cell Properties Dialog</u>.

- ✓ RadEditor allows the author to specifies Alt Text and Long Description for images using the <u>Set Image Properties dialog</u>.
- ✓ RadEditor provides <u>Properties Inspector Module</u> to allow authors to directly modify properties / attributes of the selected element in Design mode.
- ✓ RadEditor offers tag specific context menus to access the properties / attributes of the selected element.
- Ensure that the editing view allows navigation via the structure of the document in an accessible fashion.
  - ✓ Another accessibility feature of RadEditor that allows access to the parent elements of the selected element in the content area is the <u>Tag Inspector Module</u>.
  - ✓ RadEditor can be configured to use the HTML "accesskey" attribute, which sets the focus on the content area when the user executes the accesskey shortcut.

RadEditor satisfies some of the requirements for **Conformance Level "AA"** and **Conformance Level** "**AAA**" of <u>Authoring Tool Accessibility Guidelines 1.0 (ATAG)</u>:

- RadEditor allows the author to preserve markup not recognized by the browser. The user could define his or her own <u>custom tags</u> or attribute and the editor will not modify or strip them.
- The RadEditor's Accessibility Validation dialog provides the author with a summary of the document's accessibility status. The dialog uses the <u>HiSoftware Compliance Sheriff Accessibility</u> <u>Module</u>.
- In <u>CREATING ACCESSIBLE CONTENT ("Section 508" compliant</u>) section of this document, you will find all features of RadEditor that promote the production of accessible content.
- RadEditor partially allow editing of the structure of the document in an accessible fashion. For example, you can copy an image and / or a table along with its properties and content (still not supported by Safari and Chrome browsers).
- ▶ RadEditor allows the author to search within editing views using the <u>Find and Replace</u> tool.

## 4 RadEditor TOOLBARS

RadEditor toolbars are a set of buttons and dropdown lists you click to perform common tasks (e.g. make text bold, apply color, build tables, open the image dialog, etc.). Most of these buttons work in the same way as in Microsoft Word<sup>®</sup>.

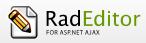

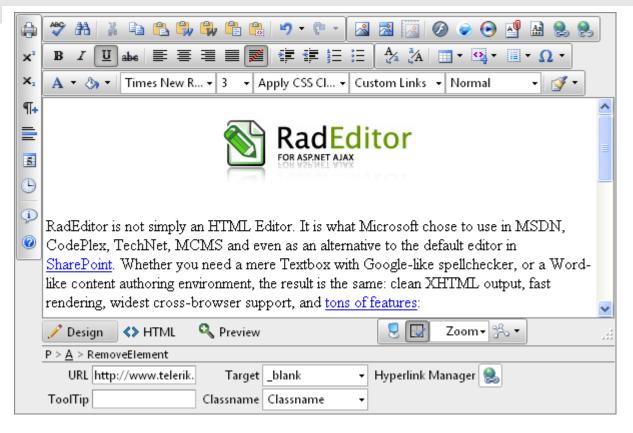

Figure 1. RadEditor's toolbars and modules structure

**Note:** Depending on your particular application, you may not be able to see all the buttons as displayed above. Alternatively, you may have additional buttons with custom functionality. In the latter case, please consult the developer of the application.

The functions of the various buttons and dropdowns on the RadEditor toolbar are described further in this manual. You will also find instructions on how to complete common tasks such as formatting text, inserting hyperlinks, working with images, etc.

## **5 SYSTEM MODULES**

The System Modules are special tools used to provide extra information for the users who work with RadEditor in Edit mode. Currently, there are four modules shipped out-of-the box with the editor:

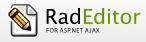

- Tag Inspector
- Properties Inspector
- Real Time HTML Inspector
- Statistics Module

#### 5.1 Tag Inspector

This module displays the path of the selected item (i.e. the DOM path of the current element). It also allows you to select the last (innermost) tag in the hierarchy and remove it using the **[Remove Element]** button. This system module fulfill the <u>ATAG requirements</u> to allow the author to navigate through parent elements of the currently selected one.

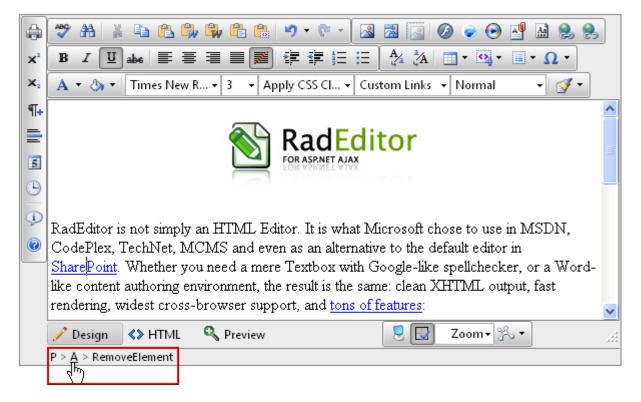

Figure 2. A selected hyperlink element in the Tag Inspector module

#### 5.2 Properties Inspector

This is a powerful module that displays the relevant properties of the currently selected element. As a result, the user can quickly configure the element (e.g. set cell width, shading, image alt text and long description, hyperlink, etc.) without the need to open dialogs.

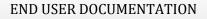

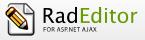

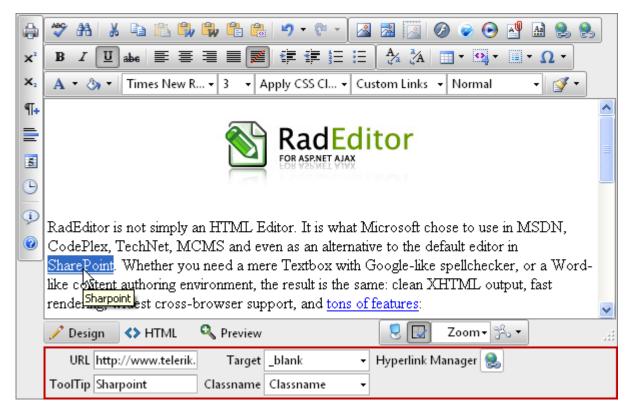

# Figure 3. Properties Inspector shows the properties of the selected hyperlink element in the content area of RadEditor

#### 5.3 Real Time HTML Inspector

This module displays a pane with the HTML code of the content. This HTML code is updated and kept in synchrony in real-time with the WYSIWYG pane. The effect is similar to the Split mode of MS FrontPage; if you make a modification in the WYSIWYG pane or the HTML pane, the other pane will be automatically updated. This module is a great fine-tuning tool for advanced users.

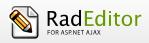

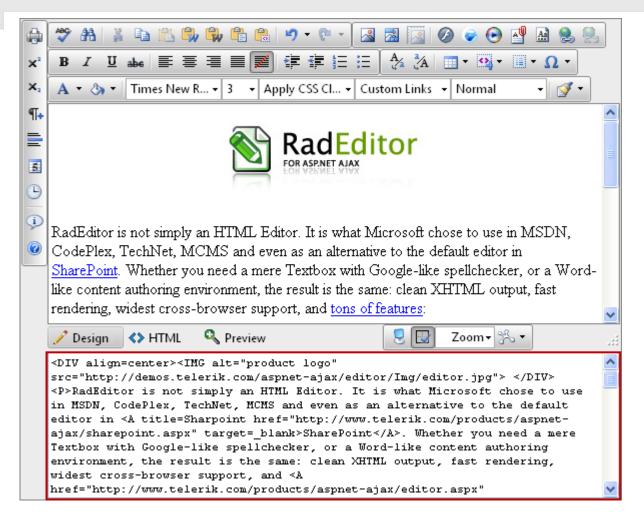

Figure 4. Real Time HTML Inspector populated with the actual HTML content, rendered in the content area (Design view mode)

#### 5.4 Statistics

This module provides word/character count or other analysis of the content. It is especially useful when you have a word/character limit for an article.

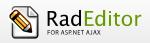

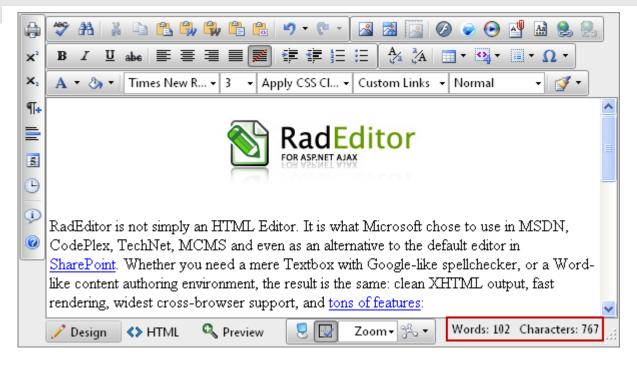

Figure 5. Statistics module shows the count of the words and characters in the content area

The modules can be shown or hide via the Module Manager split button:

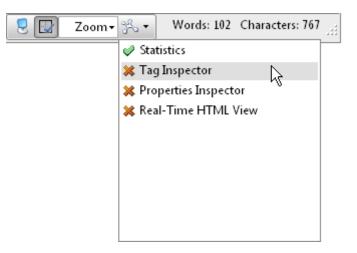

Figure 6. Expanded Module Manager popup

## 6 TOOLBAR BUTTONS

6.1 Formatting Text Appearance

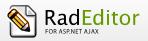

The buttons in this section work on a selected portion of text. For some tools, it is enough to position the mouse cursor in a word to apply the necessary formatting.

| Bold                        | Applies <b>bold</b> formatting to the selected text.                                                                                                    |
|-----------------------------|----------------------------------------------------------------------------------------------------|
| B Ctrl+B                    | Select the text and click to apply <b>bold</b> . If the cursor is in a single word, clicking this button applies <b>bold</b> to the whole word.                           |
| Italic                      | Applies <i>italic</i> formatting to the selected text.                                                                                                    |
| <b>I</b> Ctrl+I             | Select the text and click to apply <i>Italic</i> . If the cursor is in a single word, clicking this button applies <i>italic</i> to the whole word.                       |
| Underline                   | Applies <u>underline</u> formatting to the selected text.                                                                                                    |
| <u>U</u> Ctrl+U             | Select the text and click to apply <u>underline</u> . If the cursor is in a single word, clicking this button applies <u>underline</u> to the whole word.                 |
| Strikethrough               | Applies <del>strikethrough</del> formatting to the selected text.                                                                                                    |
| A                           | Select the text and click to apply <del>strikethrough</del> . If the cursor is in a single word, clicking this button applies <del>strikethrough</del> to the whole word. |
| Font Name                   | Sets the font typeface.                                                                                                    |
| Times New                   | This dropdown allows you to change the font of the selected text.                                                                                                    |
| Font Size                   | Sets the font size.                                                                                                    |
| 3 <b>-</b><br>12pt <b>-</b> | These dropdowns allow you to change the font size of the selected text.                                                                                                   |
| Text Color (Foreground)     | Changes the color of the selected text.                                                                                                    |
| A                           | This dropdown allows you to change the font color of the selected text.                                                                                                   |

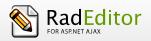

| Text Color (Background)    | Changes the background color of the selected text.                                                                                                    |
|----------------------------|----------------------------------------------------------------------------------------------------|
| <u>-</u>                   | This dropdown allows you to change the background color of the selected text.                                                                                                    |
| CSS Class                  | Applies predefined styles to the selected text.                                                                                                    |
| ApplyClass 👻               | This dropdown contains predefined text styles that can be applied to the selected text.                                                                                                    |
| Superscript                | Makes text or numbers appear as <sup>superscript</sup> .                                                                                                    |
| <b>X</b> <sup>2</sup>      | When typing text, you can click this button to make the text that follows <sup>superscript</sup> . The button also works on selected text. You need to click the button again to switch to normal text typing. |
| Subscript                  | Makes text or numbers appear as <sub>subscript</sub> .                                                                                                    |
| ×2                         | When typing text, you can click this button to make the text that follows $_{subscript}$ . The button also works on selected text. You need to click the button again to switch to normal text typing.         |
| Convert To Lower Case      | Converts selected text to lower case                                                                                                    |
| Aa                         | When typing text and select it, you can click this button to change the text to lower case.                                                                                                    |
| Convert To Upper Case      | Converts selected text to upper case                                                                                                    |
| <sup>3<sup>a</sup></sup> A | When typing text and select it, you can click this button to change the text to upper case.                                                                                                    |

### 6.2 Formatting Paragraphs & Lists

| New Paragraph | Inserts a new paragraph. |
|---------------|--------------------------|
|---------------|--------------------------|

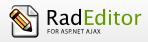

| Enter            | This button allows you to insert a new paragraph. There is a difference<br>between clicking this button and clicking <b>[Enter]</b> . Click <b>[Enter]</b> to<br>create a new line and keep the paragraph formatting. Click <b>[Enter]</b> to create a<br>paragraph with different paragraph settings that can be changed later on.<br>This feature is important when applying indentation and justification to text. |
|------------------|----------------------------------------------------------------------------------------------------|
| Paragraph Style  | Applies standard or predefined text styles to the selected paragraph.                                                                                                    |
| Heading 1 👻      | This dropdown allows you to change the paragraph style. Click anywhere in the paragraph you want to format and select the preferred style from the Heading 1 • dropdown.                                                                                                    |
| Numbered List    | Creates a numbered list from the selection.                                                                                                    |
|                  | Select some text or place the cursor inside a paragraph and click this button<br>to make the text a numbered list. Click the button again to turn the numbered<br>list into a regular paragraph of text.                                                                                                    |
| Bulleted List    | Creates a bulleted list from the selection.                                                                                                    |
| II               | Select some text or place the cursor inside a paragraph and click this button<br>to make the text a bulleted list. Click the button again to turn the bulleted list<br>into a regular paragraph of text.                                                                                                    |
| Increase Indent  | Indents a paragraph to the right.                                                                                                    |
|                  | This button indents a paragraph to the right. Each time this button is clicked, the paragraph is indented further to the right.                                                                                                    |
| Decrease Indent  | Decreases the paragraph indent to the left.                                                                                                    |
|                  | This button works only if indent has been applied to a paragraph beforehand.<br>To use this button, click anywhere in the paragraph you want to indent to the<br>left and click                                                                                                    |
| Horizontal ruler | Inserts a horizontal line (ruler).                                                                                                    |

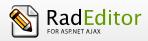

| A=<br>A=         | Click this button to insert a horizontal line below the cursor position. |
|------------------|--------------------------------------------------------------------------|
| Align Left       | Aligns the selected paragraph to the left.                               |
|                  | Click this button to align the selected paragraph to the left.           |
| Center           | Aligns the selected paragraph to the center.                             |
|                  | Click this button to center the lines in the selected paragraph.         |
| Align Right      | Aligns the selected paragraph to the right.                              |
|                  | Click this button to align the selected paragraph to the right.          |
| Justify          | Justifies the selected paragraph to the left and to the right.           |
|                  | Click this button to justify the selected paragraph.                     |
| Remove Alignment | Removes the alignment of the selected paragraph.                         |
|                  | Click this button to removes the alignment of the selected paragraph.    |

### 6.3 Working with portions of text

| AjaxSpellChecker       Launches the inline AjaxSpellChecker |  |
|-------------------------------------------------------------|--|
|-------------------------------------------------------------|--|

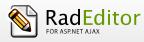

| AEC   |        | The spellchecker is a tool for checking spelling of the written text.<br><b>RadEditor</b> brings the spellchecking experience to a whole new level with<br>the addition of an inline AJAX spellchecker.<br>You can now check your spelling asynchronously and all your mistaken<br>words will be highlighted inline. The context menu on every word gives<br>you a quick and easy way to Change, Ignore or Add the word to a custom<br>dictionary.<br><u>Spell-checking</u>                                                    |
|-------|--------|----------------------------------------------------------------------------------------------------|
| Print | 1      | Prints the contents of the RadEditor or the whole web page.                                                                                                    |
| 3     | Ctrl+P | Click this button to launch your default printer's dialog box. Click <b>[OK]</b> or <b>[Print]</b> to print the current page in your web browser. You can set your printers' properties before printing.<br><u>Printing web page</u>                                                                                                    |
| Cut   |        | Cuts the selected content and copies it to the clipboard.                                                                                                    |
| X     | Ctrl+X | This button works on the selected text, image and/or table. Select some content and click <b>[Cut]</b> . The selected text or image is removed from the page and is stored in the clipboard for later use. Please note that only the last cut (or copied) item is stored in the clipboard. This tool is very helpful when you need to relocate a word/text within the page: just select the text, click , place the cursor on the new place, and click (see below).                                                            |
| Сору  |        | Copies the selected content to the clipboard.                                                                                                    |
|       | Ctrl+C | This button works on the selected text, image and/or table. Select some content and click <b>[Copy]</b> . The content is stored in the clipboard for later use. Note that only the last copied (or cut) item is stored in the clipboard. This tool is very helpful when you need to type the same text many times: just select the text, click (), place the cursor on the new place and click (), see below). This way you do not have to type the text over and over. This procedure works for images and/or tables as well. |
| Paste |        | Pastes copied content from the clipboard into the editor.                                                                                                    |

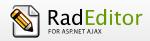

| Ctrl+V                                      | After you have either <b>[Cut]</b> or <b>[Copied]</b> an item (text, image, etc.), you can <b>[Paste]</b> it using this button. Place the cursor where you want the item to appear and click .                                                                                                    |
|---------------------------------------------|----------------------------------------------------------------------------------------------------|
| Paste From Word                             | Pastes copied content from the clipboard into the editor.                                                                                                    |
|                                             | After you have either <b>[Cut]</b> or <b>[Copied]</b> an item (text, image, etc.), you can <b>[Paste]</b> it using this button. RadEditor cleans all unnecessary Microsoft Office related tags. Place the cursor where you want the item to appear and click.                                              |
|                                             | In case you try to paste Word content with the regular <b>[Paste]</b> button or <b>Ctrl+V</b> , a dialog will appear asking whether to clean the Word markup. If the Clipboard content does not come from Word, the dialog does not show.                                                                  |
| Paste From Word Cleaning<br>Fonts and Sizes | Pastes copied content from the clipboard into the editor.                                                                                                    |
|                                             | After you have either <b>[Cut]</b> or <b>[Copied]</b> an item (text, image, etc.) in<br>Microsoft Word ®, you can <b>[Paste]</b> it using this button. RadEditor cleans<br>unnecessary Microsoft Office related tags plus font formatting. Place the<br>cursor where you want the item to appear and click |
| Paste Plain Text                            | Pastes copied content from the clipboard into the editor.                                                                                                    |
| Ctrl+V                                      | After you have either <b>[Cut]</b> or <b>[Copied]</b> an item (text, image, etc.), you can <b>[Paste]</b> it using this button. The <b>Paste Plain Text]</b> button works similarly to <b>Paste from Word]</b> , but it removes all HTML formatting and pastes plain text, preserving the line breaks.     |
| Paste As HTML                               | Pastes copied content from the clipboard into the editor.                                                                                                    |
| Ctrl+V                                      | After you have either <b>[Cut]</b> or <b>[Copied]</b> an item (text, image, etc.), you can <b>[Paste]</b> it using this button. This new tool allows you to paste the HTML content of the Clipboard as code, which may be quite convenient                                                                 |

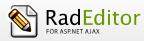

|                 | for developer-oriented applications (e.g. support systems, forums, etc.)<br>The pasted text will look something like this:<br><img src="Image_example.gif"/><br><strong>What's new in version<br/>6.0</strong> |
|-----------------|----------------------------------------------------------------------------------------------------|
| Paste HTML      | Pastes copied content from the clipboard into the editor.                                                                                                    |
| (MTHL)          | This dialog allows you to paste HTML code in to the editor's current selection and render it. It is helpful when you need to enter predefined HTML code such as media embed source.                            |
| Format Stripper | Strips (removes) the formatting from the selected or the whole text.                                                                                                    |
| -               | Removes Word®, custom or all formatting.                                                                                                    |

### 6.4 Inserting elements

| Image Manager                          |           | Opens the image dialog                                                                                                    |
|----------------------------------------|-----------|----------------------------------------------------------------------------------------------------|
|                                        | Ctrl+G    | The image dialog allows you to insert, upload, create thumbnails and set image properties. <u>Working with images</u>                                                                                                    |
| Set Image Propert<br>[Properties dialo |           | Edit image properties of an already inserted image                                                                                                    |
|                                        |           | To edit image properties such as Width, Height, Border Color, Border Width,<br>Alt Text, Long Description, Image Alignment, Image Src, Margins and apply<br>Css Class to it use the Set Image Properties dialog.<br>It could be launched either from the image context menu or through the "All<br>Properties" button of the Insert Image dialog. |
| Insert Image (Ligh                     | t dialog) | Insert and edit images                                                                                                    |

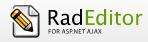

|                       | This dialog is a light version of Set Image Properties and its content is<br>immediately loaded without delay.<br>The user could insert images with HREF paths that come from internal or<br>external domains. |
|-----------------------|----------------------------------------------------------------------------------------------------|
| Image Editor          |                                                                                                    |
|                       | This dialog could be launched via the Image Manager and provides the ability<br>to resize, flip, rotate, crop the selected image element as well as set its<br>opacity.                                        |
| Absolute Positioning  | Sets an absolute position of an object.                                                                                                    |
|                       | Enables you to move an object (image, table or media) freely into the editor.                                                                                                    |
| Flash Manager         | Opens the flash dialog                                                                                                    |
|                       | The flash dialog allows you to work with flash files: insert and upload animations.<br>Working with flash animation                                                                                            |
|                       | The Silverlight manager allows you to work with XAP files: insert and upload animations.                                                                                                    |
| Windows Media Manager | Opens the media dialog.                                                                                                    |
| 0                     | The Windows media dialog allows you to insert/upload media objects (AVI, MPEG, WAV, etc.) and set their properties.<br><u>Working with Windows media</u>                                                       |
| Insert External Video | Opens the Insert External Video dialog.                                                                                                    |
| 0                     | The <b>Insert External Video</b> provides the ability to easily embed a YouTube or a Vimeo stream providing just the URL.                                                                                      |

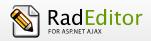

| Document Manager                          | Opens the document manager dialog                                                                                                    |
|-------------------------------------------|----------------------------------------------------------------------------------------------------|
|                                           | The document manager dialog allows you to insert a predefined document at the cursor position into the editor.                                                                                                    |
|                                           | Working with documents                                                                                                    |
| Template Manager                          | Opens the template manager dialog.                                                                                                    |
|                                           | The template manager dialog allows you to manage templates.                                                                                                    |
|                                           |                                                                                                    |
| Image Map Editor                          | Opens the Image Map editor.                                                                                                    |
|                                           | The Image Map allows you to create images containing one or more invisible regions which are linked to other pages, otherwise known as a hotspots.<br>Working with Image Maps                                                               |
|                                           |                                                                                                    |
| Insert Table                              | Inserts a table in the RadEditor.                                                                                                    |
| -                                         | Inserting a table in the RadEditor is as easy as in Microsoft Word®: just click<br>the button and select the number of rows and columns you would like to<br>create. The table is inserted at the cursor position.                          |
|                                           | Working with tables                                                                                                    |
| Insert Table Light                        |                                                                                                    |
| <b>1</b>                                  | Insert Table Light dialog is a light version of Table Wizard. When enabled, its content is rendered on page load and as a result the content is immediately loaded when the dialog is shown without any delay.                              |
| Insert a Hyperlink<br>(Hyperlink manager) | Makes the selection a hyperlink.                                                                                                    |
| Ctrl+K                                    | This button allows you to create a hyperlink from the selected text, number<br>or image. In the hyperlink dialog, you need to choose the type of link you<br>want to insert: Hyperlink, Anchor or E-mail.<br><u>Working with hyperlinks</u> |

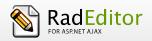

| Insert Link (lite d | ialog)           | Makes the selection a hyperlink.                                                                                                    |
|---------------------|------------------|----------------------------------------------------------------------------------------------------|
| S.                  |                  | This dialog is a light version of Hyperlink Manager. The dialog's content is shown without any delay when loaded.                                                                                                    |
| Remove Hyperlin     | k                | Removes hyperlink from the selected text, number or image.                                                                                                    |
| 2                   | Ctrl+<br>Shift+K | Select an image/text in a hyperlink, anchor or e-mail link and click this button to remove the link.                                                                                                    |
| Insert Special Cha  | iracter          | Inserts special character(s).                                                                                                    |
| © -                 |                  | Click this button to display a dropdown list with the built-in special characters. Select a character to insert at the cursor position. If the character you want to insert is not in the list, please contact your developer.<br><u>Inserting special character</u> |
| Insert Code Snipp   | et               | Inserts a predefined code snippet.                                                                                                    |
|                     |                  | Select an area in the editor and click to insert a predefined code snippet. The snippet retains the formatting from the paragraph. For more information, please contact your developer Using code snippets                                                           |
| Insert Custom Lin   | k                | Inserts an internal or external link from a preset list.                                                                                                    |
| Custom Links 🔸      |                  | This dropdown allows you to create a preset hyperlink on the selected text, number or image. Select the object you want link, click Custom Links  dropdown and select the link that you would like to use. Applying CSS Class                                        |
| Insert Time         |                  |                                                                                                    |
|                     |                  | Click this button to insert the current time in the editable area.                                                                                                    |

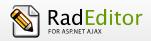

| Insert Date |                                                                    |
|-------------|--------------------------------------------------------------------|
| IT.         | Click this button to insert the current date in the editable area. |

#### 6.5 View

| Show/Hide Table Bo | rders Shows/hides table borders.                                                                                                    |
|--------------------|----------------------------------------------------------------------------------------------------|
|                    | Toggles borders of all tables within the editor ON and OFF. The ON function works on tables with hidden borders.                                                     |
| Design Mode        |                                                                                                    |
| 1                  | Click this button to switch the editor WYSIWYG to design mode.                                                                                                    |
| HTML Mode          |                                                                                                    |
| <>                 | Click this button to switch the editor to HTML mode.                                                                                                    |
| Preview Mode       |                                                                                                    |
| ٩                  | Click this button to switch the editor to preview mode to see the result of your changes.                                                                            |
| Full Screen Mode   |                                                                                                    |
| <b>9</b> F1        | <b>1</b> Click this button to expand the editor to a full screen. When in full screen mode, click again to return the editor to the previous state.                  |
| Modules            |                                                                                                    |
| ×-                 | Select a module to activate (or deactivate) from the dropdown list. Currently active modules are marked with a check mark. Inactive modules are marked with a cross. |

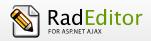

| Zoom In(Out) |                                                                                                    |
|--------------|----------------------------------------------------------------------------------------------------|
| Zoom 🔻       | Click here to zoom in (or out) the editable area.<br>This tool satisfies the requirements of <u>ATAG</u> accessibility guidelines. |

### 6.6 Miscellaneous

| Help             |                             | Shows help on the functionality of buttons.                                                                                                    |
|------------------|-----------------------------|----------------------------------------------------------------------------------------------------|
| 0                |                             | Click to open a window with a short description of each button, its functions and a keyboard shortcut if such is available.                                                            |
| Undo             |                             | Disregards the last action                                                                                                    |
| -7 -             | Ctrl+Z                      | Click to undo your last changes. This includes but is not limited to inserting tables, moving images and formatting text. Expand the dropdown list to select multiple actions to undo. |
| Redo             |                             | Redoes the last undone action.                                                                                                    |
| P -              | Ctrl+<br>Shift+Z,<br>Ctrl+Y | Click to redo the last undone action. Expand the dropdown list to select multiple actions to redo.                                                                                     |
| Find and Replace | 1                           |                                                                                                    |
| æ                | Ctrl + F                    | Opens the Find and Replace dialog.<br>Find and Replace                                                                                                    |
| Select All       |                             |                                                                                                    |

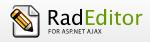

| Ctrl + A             | Selects the whole content of the editor (text, images, tables, etc.).                                                                                                    |
|----------------------|----------------------------------------------------------------------------------------------------|
| Insert Groupbox      |                                                                                                    |
|                      | Inserts a <b>fieldset</b> element in the content area                                                                                                    |
| XHTML Validator      |                                                                                                    |
| wsc                  | Uses the W3C XHTML Validator Page to perform validation of the current editor content                                                                                                    |
| Format Code Block    |                                                                                                    |
|                      | Provides the ability to edit and format code blocks of text whether they be HTML, CSS, JavaScript as well as C# and VB code                                                                              |
| Track Changes Dialog |                                                                                                    |
|                      | Provides a comparison between two contents                                                                                                    |
| Style Builder Dialog |                                                                                                    |
| <b>-</b>             | Provides options to define cascading style sheet (CSS) style attributes. A CSS style combines individual formatting and positioning attributes into an attribute set that you can apply all at one time. |

### 6.7 Other keyboard shortcuts

Some of the general keyboard shortcuts valid for Microsoft Windows® and Internet Explorer® will work in the **RadEditor** as well. For your reference, we have included some of them (in addition to the keyboard shortcuts described above):

| Ctrl+A | Selects the whole content of the editor (text, images, tables, etc.) |
|--------|----------------------------------------------------------------------|

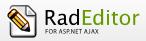

| Ctrl+W | Closes the active window.      |
|--------|--------------------------------|
| Alt+F4 | Closes the active application. |

## **7 FORMATTING TEXT**

#### 7.1 Changing the Text Font

To change the font of some text, select the text first and then select a font from the dropdown list on the toolbar.

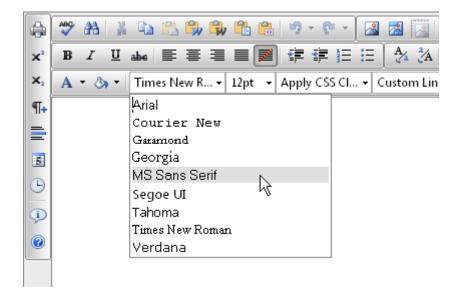

#### Figure 7. Expanded Font Name dropdown popup

#### 7.2 Changing the Text Size

To change the font size of some text, select the text first and then select a font size from the dropdown list on the toolbar.

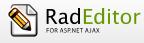

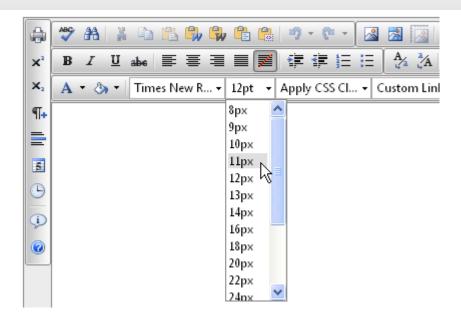

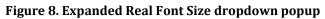

### 7.3 Applying Text Colors

To apply a foreground color to some text, select the text first and then click the [Foreground Color] button 4. on the toolbar. This opens a color picker where you select a color to apply.

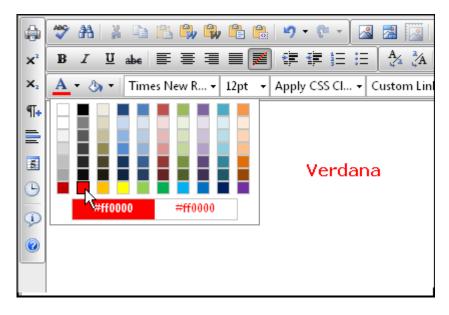

#### Figure 9. Expanded ForeColor dropdown with hovered red color item

ii. To apply a background color to some text, select the text first and then click the [Background Color] button on the toolbar. This opens a color picker where you select a background to apply.

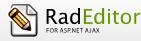

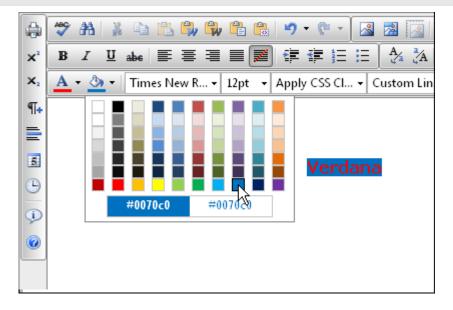

Figure 10. Expanded BackColor dropdown with hovered blue color item

### 7.4 Setting Text Alignment

You can set the paragraph alignment to left, center, right or justify. Select the text and from the toolbar, click the button for the alignment you want to set.

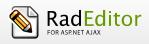

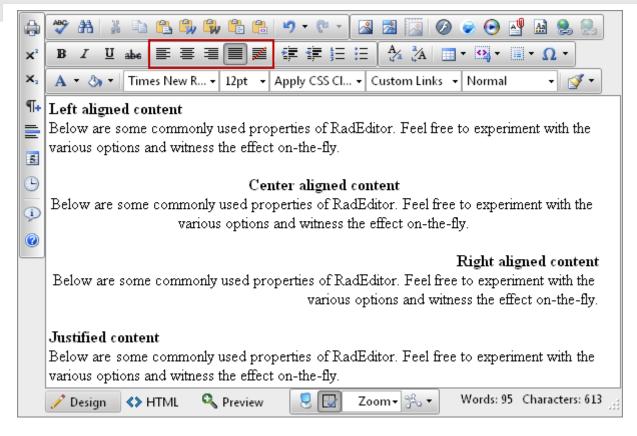

#### Figure 11. Highlighted Text Alignment tools on the top toolbar

#### 7.5 Indentation

Indentation allows you to move the selected paragraph to the left (Indent) or to the right (Outdent). The Outdent works only if Indent has been applied.

To apply indentation to the selected text, place the cursor inside a paragraph and click the indentation button.

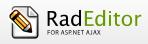

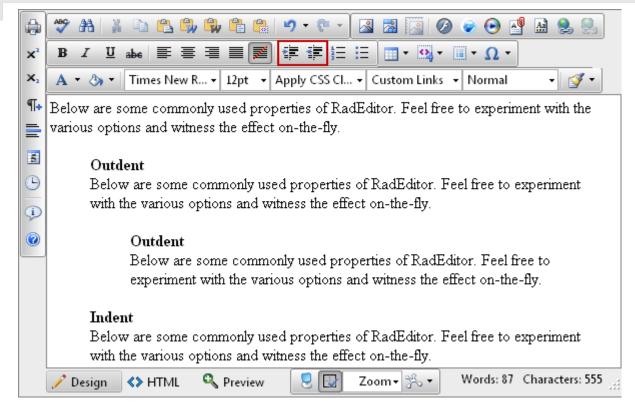

#### Figure 12. Highlighted Indent and Outdent buttons

#### 7.6 Applying CSS Classes

Predefined CSS classes are used to ease the process of formatting. To apply a CSS class, select the text first and then select a class from the CSS Class dropdown list on the toolbar.

| 🖨 🂝 🗚   | i 🖽 🎽 🛍 🛍 🛍 • 🕨 •           | · | <b>≜</b> ¶ | Ø 📀 🔝      |
|---------|-----------------------------|---|------------|------------|
| Normal  | 🝷 Times New R 🖣 12pt 🕞      | B | I          | ∐ abe ≣    |
| A • 🗞 • | Apply CSS Cl 📝 - 🔲 -        | - | 0          | 🕶 😹 Custor |
|         | Clear Class                 |   |            |            |
|         | redText                     |   |            |            |
|         | table <mark>,redText</mark> |   |            |            |
|         | div                         |   |            |            |
|         | image                       |   |            |            |
|         | listSquare                  |   |            |            |
|         |                             |   |            |            |
|         |                             |   |            |            |

Figure 13. Expanded ApplyClass dropdown popup

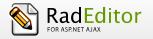

To clear an activated CSS Class is as easy as applying it. To clear the CSS class, select the text.first and then select "Clear Style" from the CSS Class dropdown list.

### 7.7 Applying Paragraph Styles

Predefined paragraph styles are used to ease the process of formatting paragraphs. The user can apply consistent paragraph styles to a document. The predefined styles include different heading styles, and other styles defined by the developer.

To apply a paragraph style to some text, first place the cursor within the text, then from the paragraph styles dropdown list, select the style you want to apply.

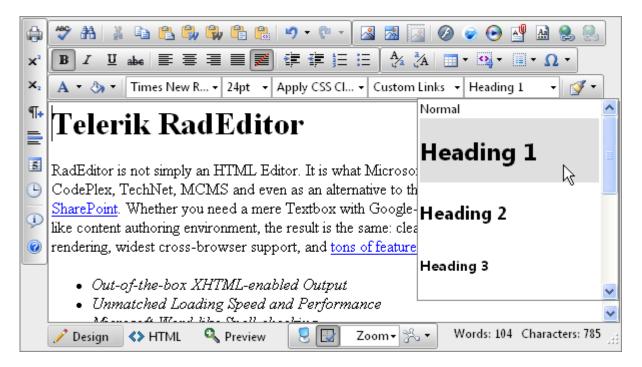

Figure 14. Expanded Format Block dropdown popup

# 8 COPYING FORMATTED TEXT FROM Microsoft Word AND OTHER APPLICATIONS

Copying formatted text from Microsoft Word, Internet explorer and other applications is pretty straightforward. RadEditor introduces a number of tools that help users paste formatted text from Microsoft Word or other applications, and apply different types of format stripping. Here is the list of different Paste buttons / dialogs:

#### 8.1 Paste button or Ctrl+V

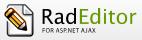

In case the user is trying to paste Word content with the regular Paste button is or Ctrl+V, a dialog will prompt whether the Word markup should be cleaned. If the Clipboard content does not come from Word, the dialog will not be shown.

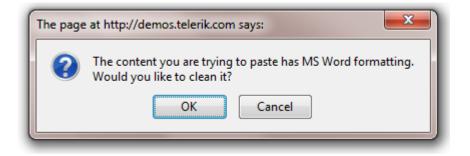

Figure 15. Confirmation dialog prompting to clean the MS Word formatting from the pasted content

#### 8.2 Paste from Word button

To strip MS Word-specific formatting (<0:p> and other Word tags, mso styles and classes) from the copied from MS Word content before pasting it in RadEditor, click the "Paste from Word" button

8.3 Paste from Word, Strip Font button

When pasting MS Word content by clicking on the Paste from Word Clean Fonts button will clean unnecessary Microsoft Office related tags plus font formatting.

#### 8.4 Paste plain text

The "Paste Plain Text" button works similarly to "Paste from Word", but removes all HTML formatting and pastes plain text, preserving the line breaks.

#### 8.5 Paste as HTML

The "Paste as HTML" tool allows you to paste the HTML content from the Clipboard as code, which may be quite convenient for developer-oriented applications (e.g. support systems, forums, etc.) The pasted text will look something like this:

<img alt="" src="radEditor-logo.gif" /><br /><br /><span style="font-family: arial;"><strong>What's new</strong></span>

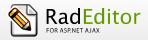

**%telerik** 

#### 8.6 Paste HTML

This dialog allows you to paste HTML code in to the editor's current selection and render it. It is helpful when you need to enter predefined HTML code such as media embed source.

- i. Click the icon to launch the dialog
- **ii.** In the textarea paste the HTML content that you want to be rendered in RadEditor's content area.
- iii. Click [OK].

| Paste Html                                                                                                    |  |  |  |
|----------------------------------------------------------------------------------------------------|--|--|--|
| <pre>Paste Html<br/>Please, insert the Html content, which you want to paste<br/><object height="385" width="480"><param <br="" name="movie"/>value="http://www.youtube.com/v/QT0e5XqNZdo&amp;hl=en_US&amp;fs=1&amp;"&gt;<br/><param name="allowFullScreen" value="true"/><br/><param name="allowscriptaccess" value="always"/><br/><param name="allowscriptaccess" value="always"/><br/><param name="allowscriptaccess" value="always"/><br/><param name="allowscriptaccess" value="always"/><br/><param name="allowscriptaccess" value="always"/><br/><param name="allowscriptaccess" value="always"/><br/><param name="allowscriptaccess" value="always"/><br/><param name="allowscriptaccess" value="always"/>value="always"&gt;value="always"&gt;value="always"&gt;value="always"&gt;value="always"&gt;value="always"&gt;value="always"&gt;value="always"&gt;value="always"&gt;value="always"&gt;value="always"&gt;value="always"&gt;value="always"&gt;value="always"&gt;value="always"<br/><param name="allowscriptaccess" value="always"/>value="always"<br/><param/><br/><param/> value="always" allowscriptaccess="always" allowscriptaccess="always" allowfullscreen="true"<br/>width="480" height="385"&gt;</object></pre> //embed>//object> |  |  |  |
| Paste Cancel                                                                                                    |  |  |  |

Figure 16. Paste HTML dialog populated with HTML content

#### 8.7 Pasting content in non IE browsers

When RadEditor is used under Firefox, Opera, Safari and Google Chrome and any of the paste events discussed above are used a new dialog window appears. This is due to browser restrictions that do not allow accessing the content from the clipboard.

To copy and paste content from and in RadEditor, the user should use the Ctrl+C and Ctrl+V shortcuts.

The text to be pasted is entered in this dialog. After the OK button is clicked, this text is added to the editor text area.

RadEditor

| ſ | Paste from Word                                                              | × |
|---|------------------------------------------------------------------------------|---|
|   | Please, use CTRL + V to paste below the content you would like to be cleaned |   |
|   | Paste Cancel                                                                 |   |

Figure 17. Paste for Word dialog

#### 8.7 Strip Word-formatting after paste

As an alternative to the "Paste from Word" tool you may paste the formatted content first and then strip it using the "Format Stripper" tool.

Once you have pasted the formatted text in the editor, you can remove the Word-specific formatting that is not suitable for the web. To do that, first select the text and then select "Strip Word Formatting" from the Code Stripper dropdown list.

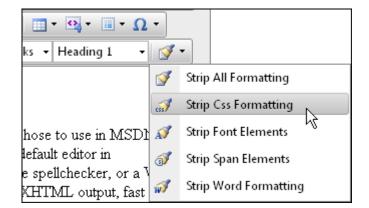

Figure 18. Highlighted Strip Css Formatting item in Format Stripper dropdown

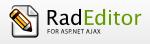

### **9 WORKING WITH HYPERLINKS**

#### 9.1 Inserting a Hyperlink

- i. Select the text or object that you want to set as a hyperlink.
- ii. Click the **[Hyperlink Manager]** button B. The "Hyperlink Manager" dialog appears.
- **iii.** In the URL field, enter the web address that you want the link to point to or from the Existing Anchor dropdown list, choose an anchor inserted in the current document. It is also possible to

insert a link pointing to a document by pressing the Document manager icon in the link manager, selecting a file and pressing the Insert button.

- iv. (Optional)Fill the Link Text field if you want to specify the text of the link,
- **v.** (Optional) Select a target for the link.
- **vi.** (Optional) Enter a tooltip. This text will appear when the mouse cursor is placed over the hyperlink (text or image).
- vii. Click [OK].

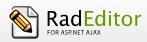

| 📄 Hyperlink Ma  | nager         | ×  |
|-----------------|---------------|----|
| Hyperlink       | Anchor E-mail |    |
| URL             | http://       |    |
| Link Text       |               |    |
| Target          | None 💌        |    |
| Existing Anchor | None 💌        |    |
| Tooltip         |               |    |
| CSS Class       | Apply Class 🔹 |    |
|                 | OK Cance      | el |

Figure 19. Hyperlink Manager dialog

## 9.2 Inserting a Hyperlink via the Insert Link dialog

- i. Select the text or object that you want to set as a hyperlink.
- ii. Click the **[Insert Link dialog]** button **Solution**. The "Insert Link" dialog appears.
- iii. In the URL field, enter the web address that you want the link to point to.
- iv. (Optional)Fill the Link Text field if you want to specify the text of the link.
- v. (Optional) Select a target for the link.
- vi. (Optional) Click the "All Properties..." button to set additional properties through the Hyperlink Manager.
- vii. Click [OK].

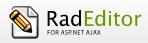

| 📄 Insert Link    |               | $\times$ |
|------------------|---------------|----------|
| URL<br>Link Text | http://       | ]        |
| Target           | None -        |          |
| All Propert      | ies OK Cancel |          |

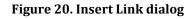

## 9.3 Modifying a Hyperlink

- i. Click inside the hyperlink (or in the image if you have an image link)
- ii. Right-click to open the context menu and click [Properties...]. Alternatively, you may click the [Hyperlink Manager] button again. The "Hyperlink Manager" dialog will appear.
- iii. Modify the hyperlink attributes (URL, tooltip, etc.) and click **[OK]**.

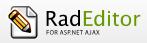

|    | 🥗 AL 🕺 🗈 🖺 🗣 🗣 🖺 🤊 - 🕅 - 🔝 🖾 🐼 🐼 📀 💾 🗛 📚                                                                                                    |
|----|----------------------------------------------------------------------------------------------------|
| ײ  | $\mathbf{B}  I  \boxed{\mathbf{U}}  \mathbf{abs}  \equiv  \equiv  \boxed{\mathbf{Z}}  \ddagger  \ddagger  \boxed{\mathbf{Z}}  \ddagger  \boxed{\mathbf{Z}}  \boxed{\mathbf{Z}}  \mathbf{$ |
| ×  | A 🔹 🗞 👻 Times New R 👻 12pt 🕞 Apply CSS Cl 👻 Custom Links 👻 Normal 🔹 📝 👻                                                                                                    |
| ¶+ | For more information check the web site of <u>Telerik</u> .                                                                                                    |
|    | See Properties                                                                                                    |
| 5  | Remove Link                                                                                                    |
| Θ  |                                                                                                    |
| Ģ) |                                                                                                    |
| 0  |                                                                                                    |
|    |                                                                                                    |
|    |                                                                                                    |
|    |                                                                                                    |
|    | 🥕 Design 🚯 HTML 🔍 Preview 🛛 🛃 🔛 Zoom 🗸 🛠 🔹 Words: 9 Characters: 50 🤮                                                                                                    |
|    | P > A > RemoveElement                                                                                                    |
|    | URL http://www.telerik. Target _blank - Hyperlink Manager 🤶                                                                                                    |
|    | ToolTip Classname                                                                                                    |

#### Figure 21. Highlighted Properties tool from hyperlink element's context menu

## 9.4 Modifying a Hyperlink via the Insert Link dialog

- i. Click inside the hyperlink (or in the image if you have an image link)
- ii. Click the **[Insert Link dialog]** button **Solution**. The "Insert Link" dialog will appear.
- iii. Modify the hyperlink attributes (URL, Link Text, etc.) and click [OK].

#### 9.5 Removing a Hyperlink

- i. Select the text or image that has been set as a hyperlink.
- **ii.** Click the **[Remove Link]** button 2. You will notice that all formatting, related to links (blue color, underline, etc.) will be removed from the text. This holds true for the inserted documents as well.

#### 9.6 Inserting Anchors

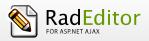

The anchor function is particularly helpful if you have a very long web page. With this function, your readers will be able to jump from one section of the page to another. In other words, the anchor is used for hyperlinks that lead to the same page or a particular place in another page. The anchor defines the destination to which a hyperlink must lead. Then you can create a hyperlink and point it to that anchor.

| 📄 Hyperlink Manager     | × |
|-------------------------|---|
| Hyperlink Anchor E-mail |   |
| Name Anchor1            |   |
|                         |   |
|                         |   |
|                         |   |
| OK Cancel               |   |

#### Figure 22. Anchor Tab of Hyperlink Manager dialog with populated Name filed

- i. Define the Anchor. Place the cursor where you want the hyperlink to lead.
- **ii.** Click the **[Hyperlink Manager]** button Select the **[Anchor]** tab. Enter a unique name for the anchor (e.g. "product1").
- iii. Click [OK].

iv. Create the hyperlink that will lead to the Anchor. Select some text or an image.

- v. Click the [Hyperlink Manager] button again. Select the [Hyperlink] tab.
- **vi.** In the URL filed, type "#" followed by the name of the anchor (in our case "Anchor1", so you will have to enter **#Anchor1**). In addition, from the Existing Anchor dropdown list, you can select an anchor inserted in the current document.

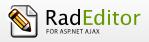

| 📄 Hyperlink Ma  | nager           | × |
|-----------------|-----------------|---|
| Hyperlink       | Anchor E-mail   |   |
| URL             | http://         |   |
| Link Text       |                 |   |
| Target          | None 💌          |   |
| Existing Anchor | None 🖌          |   |
| Tooltip         | None<br>Anchor1 |   |
| CSS Class       | Apply Class 👻   |   |
|                 | OK Cance        |   |

#### Figure 23. Hyperlink Manager dialog with expanded Existing Anchor dropdown

vii. Change the Type to "Other".

viii. Click [OK].

9.7 Inserting E-mail links

E-mail links do not lead to other web pages, but rather open the default e-mail application on your machine and prompt you to send a message to the provided addressee. When creating e-mail links, you can also specify default subject for the message (e.g. "Request for information").

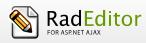

| 🚍 Hyperlink Manager             | $\times$ |
|---------------------------------|----------|
| Hyperlink Anchor E-mail         |          |
| Address support@telerik.com     |          |
| Link Text Contact Us            |          |
| Subject Request for Information |          |
| CSS Class Apply Class 👻         |          |
|                                 |          |
|                                 |          |
|                                 |          |
| OK Cancel                       |          |

Figure 24. E-Mail Tab of Hyperlink Manager with populated fields

Select the text or image that you want to set as an e-mail link.

- i. Click the **[Hyperlink Manager]** button <sup>22</sup>. The "Hyperlink Manager" dialog appears.
- **ii.** Click the **[E-mail]** tab.
- **iii.** Enter the e-mail address in the Address field.
- iv. (Optional) Enter a text that will appear as an e-mail link.
- **v.** (Optional) Enter a subject for the e-mail message in the Subject field.
- vi. (Optional) Select a CSS Class from the dropdown list.
- vii. Click [OK].

#### 9.8 Inserting Custom Links

In some cases, RadEditor may be configured to display and insert a set of frequently-used links. Such links may be all the web pages of a site (a.k.a. Internal Links). They will appear in the **[Custom Links]** dropdown list **Custom Links**. As a result, you can quickly assign a predefined hyperlink to an object and type its URL address.

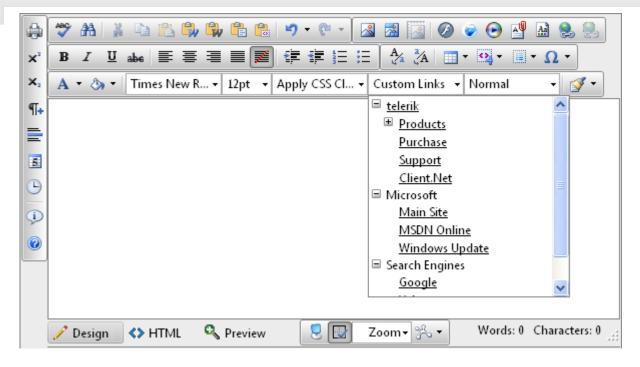

Figure 25.Custom Links dropdown popup with expanded TreeView inside it.

- i. Select the text or image that you want to set as a hyperlink.
- ii. Click the [Custom Links] dropdown list Custom Links •
- **iii.** From the dropdown list, select the desired link.

## 10 Find and Replace

To find (and subsequently replace) a word or passage of text in the content, click the button on the toolbar to open the **Find and Replace** dialog. This dialog provides options like search direction, scope, match case, and match whole words only.

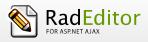

|    | 🍣 🔠 👗 🗎 🖺                                               | 🍌 🖏 🛍 😭 🗸 🐑 🖌 🔝 🔜 🔯 🥥 🧼 💽 💾 🤮 🍔                       |
|----|---------------------------------------------------------|-------------------------------------------------------|
| ײ  | B <i>I</i> ∐ abe ≡                                      | ▋☰ ■ ▓│ःःःः ः ः 〔ᢢ ¾│ □ • ♀, • □ • Ω •                |
| ×₂ | 🔺 🕈 🦄 🔻 🛛 Times New                                     | R • 12pt • Apply CSS Cl • Custom Links • Normal • 📝 • |
| ¶+ |                                                         |                                                       |
| =  |                                                         | RadEditor                                             |
| 5  |                                                         | EOB ASPINET AJAX                                      |
| 9  |                                                         | 🚍 Find And Replace 🛛 🔊                                |
| ¢  | RadEditor is not simpl                                  | Find Replace                                          |
| 0  | CodePlex, TechNet, 1                                    |                                                       |
|    | <u>SharePoint</u> . Whether y<br>like content authoring | Find RadEditor Find Next                              |
|    | rendering, widest cros                                  | Replace With Telerik RadEditor Replace                |
|    | 📝 Design 🛛 🔇 HTML                                       | Replace Aug                                           |
|    | <u>DIV</u> > RemoveElement                              | Search Options                                        |
|    |                                                         | Match case     O Up     Match whole words     O Down  |
|    |                                                         |                                                       |
|    |                                                         | Close                                                 |

# Figure 26. Find And Replace dialog demonstrating the replace of current finding in the content area with new text

To find and replace a certain abstract of text do the following:

- **i.** Select a range of content (it may contain images and tables as well) if you want to search only in that content.
- ii. Click the [Find and Replace] button or press [Ctrl+F]. The Find and Replace dialog appears.
- iii. Type the word or abstract of text you want to find in the **Find** field.
- iv. (Replace) If you want to replace this text with a different one, click the [Replace] tab.
- v. (Replace) Choose other options like search direction, scope, etc.
- vi. (Replace) Click [Find Next], [Replace], or [Replace All] respectively.
- **Note:** If you have replaced a given text with the **Replace** or **Replace All** functions by mistake, you can click **[Cancel]** and the replacement will be undone. To confirm the replacement click **[OK]**.

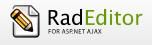

## 11 WORKING WITH TABLES

RadEditor offers two ways for creating tables. The best approach in each particular situation depends on your preferences and the table complexity. For simpler tables we recommend the click-and-drag Table Builder, whereas, for more complex tables the Table Wizard is more appropriate.

## 11.1 Creating a Table Using the Table Builder

- i. Position the cursor where you want to create the table.
- ii. Click the **[Insert Table]** button **on the RadEditor toolbar**.
- **iii.** Drag the mouse cursor to select the number of rows and columns you want. Click the left mouse button. Alternatively, you can click-and-drag to make the selection.

|    | 🥗 AB 🕌 🖻 🖺 🤑 🛱 🕄 🤊 - 🕅 - 🔝 🔜 🔯 🥥 📀 📑 🗕 🧶 😣                        |
|----|-------------------------------------------------------------------|
| ×  | B I U abs ≡ ≡ ≡ ≡ ≡ ≢ ∓ ⊞ ⊟ ∱ Å □ • ♀ • • • • •                   |
| ×2 | A 🔹 🗞 👻 Times New R 👻 12pt 🔹 Apply CSS Cl 👻 Custom Link           |
| ¶+ |                                                                   |
| =  |                                                                   |
| 5  |                                                                   |
| Э  |                                                                   |
| Ģ) | Table Wizard                                                      |
| 0  | 💼 📰 📾 💵 👔                                                         |
|    |                                                                   |
|    |                                                                   |
|    | Preview                                                           |
|    | 🥜 Design 🔇 HTML 🔍 Preview 📃 🔛 Zoom - 😤 - Words: 0 Characters: 0 🚲 |

#### Figure 27. Expanded Insert Table dropdown

## 11.2 Creating a Table Using the Table Wizard

i. Position the cursor where you want to create the table.

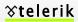

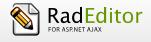

- ii. Click the **[Insert Table]** button **button** on the RadEditor toolbar.
- iii. Click the [Table Wizard] button at the bottom to open the "Table Wizard" dialog.

| <b>a</b> | ABC         | 孡              | X Q    | ) (L           | ۵, ( | <b>)</b>     |            | 5     | • 🕐            | -        | 2              | <b>3</b> [     | <u></u> (   | Ø       | ) چ     | €     | ۸Ű    | A     | ٩     |        |
|----------|-------------|----------------|--------|----------------|------|--------------|------------|-------|----------------|----------|----------------|----------------|-------------|---------|---------|-------|-------|-------|-------|--------|
| ײ        | B           | I              | U abe  |                | ≣ :  |              | Z          | *     | *              | Ξ.Ξ      |                | A <sub>4</sub> | Å           |         | - 0     | •     | •     | Ω     | •     |        |
| ×2       | Α           | - 🕭            | •   Ti | mes No         | ew R | • 12p        | t 🕶        | Apply | / CSS          | Cl       | Cu             | stom           | Link        |         |         |       |       |       |       | · •    |
| ¶+       | <br> <br>   |                |        | <br>I<br>I     |      |              |            |       |                |          |                |                | I<br>I<br>I |         |         |       |       |       |       |        |
|          | <br>1<br>1  | <br> <br> <br> |        |                |      | -<br>        | <br>!<br>! |       |                |          |                |                |             |         |         |       |       |       |       |        |
| 5        | <br>!<br>!  | <br> <br> <br> |        | <br> <br> <br> |      |              | <br> <br>  |       | I<br>I<br>I    |          | <br> <br>      |                |             |         |         |       |       |       |       |        |
| Θ        |             | 1              |        | <br> <br> <br> |      | ,            |            |       | <br> <br> <br> |          | <br> <br> <br> |                |             |         |         |       |       |       |       |        |
| Þ        | :<br>:<br>: | <br> <br>      |        | <br> <br>      |      |              |            |       |                |          | <br> <br>      |                |             |         |         | [able | e Wiz | zard  |       |        |
| 0        |             |                |        |                |      |              |            |       |                |          |                |                |             | <u></u> | <b></b> | *     | •     |       | v 📩   | Wizard |
|          | :<br>       |                |        |                |      |              |            |       |                |          |                |                |             |         |         |       | *     |       |       | wizaru |
|          |             |                |        |                |      |              |            |       |                |          |                |                | l           |         |         |       |       |       |       |        |
|          |             | D :            |        |                |      | 🔧 Prev       |            | ſ     | n n            |          | 7              | m•             | ્શ.         |         | w       | ords  | :• 0  | Char  | acter | s n    |
|          | /           | Design         | _ ~    | HTM            |      | Prev<br>Prev | lew        |       | <u></u> [      | <u>.</u> | 200            | vm∙            | s .         |         |         | orus  |       | Criai | acter | rs: 0  |

#### Figure 28. Expanded Insert Table dropdown with highlighted Table Wizard tool

The Table wizard appears and you can use it to create your table and set its properties.

To add or remove columns or rows, click [+] or [ - ] next to "Columns" and "Rows":

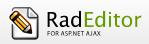

| 📄 Table Wizard          |                           |                 |        |
|-------------------------|---------------------------|-----------------|--------|
| Table Design Table P    | roperties Cell Properties | Accessibility   |        |
| Columns<br>Columns: 🖶 🗕 | Column Span:  🛖           | e Rows          |        |
|                         |                           | Rows: 🗣 💳       |        |
|                         |                           | Row Span: 🛛 🐈 💳 |        |
|                         |                           |                 |        |
|                         |                           |                 |        |
|                         |                           |                 |        |
|                         |                           |                 |        |
|                         |                           |                 |        |
|                         |                           |                 |        |
|                         |                           |                 |        |
|                         |                           |                 |        |
|                         |                           | ОК              | Cancel |

#### Figure 29. Table Design Tab of Table Wizard dialog

- i. Click [+] next to "Column span" to merge the right cell with the cell you have selected. Click the [-] button to unmerge the left cell.
- **ii.** The **[ ]** or **[+]** buttons next to "Row span" work in a similar way as "Column span" but for rows.

If you click the **[Insert]** button, the defined table will be created. Further customization of this table is allowed using the **[Table Properties]**, **[Cell Properties]**, and **[Accessibility]** tabs of the Table Wizard. The next few sections describe in detail how to modify tables.

## 11.3 Creating a Table using the Insert Table Light dialog

Insert Table Light dialog is a light version of Table Wizard. When enabled, its content is rendered on page load and as a result the content is immediately loaded when the dialog is shown without any delay.

i. Position the cursor where you want to create the table.

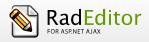

- ii. Click the **[Insert Table Light]** button <sup>11</sup> on the RadEditor toolbar.
- **iii.** Specify the desired number of columns and rows.
- iv. Apply the desired alignment, cell padding, cell spacing and border, if needed.
- **v.** Press OK to insert the table.

| 📄 Insert Table | ×            |
|----------------|--------------|
| Layout         |              |
| Columns        | Cell Padding |
| Rows           | Cell Spacing |
| Alignment 🔀 🗸  | Border px    |
| All Properties | OK Cancel    |

The **All Properties...** button inside the Insert Table Light dialog will load the Table Properties panel of the Table Wizard dialog which features more table options.

It is possible to edit the properties a selected table in the content area by clicking on the **[Insert Table Light]** button and loading the **Insert Table Light** dialog.

# 11.4 Inserting a table from Microsoft Excel® or other applications

Inserting a table from Microsoft Excel® or other applications into the RadEditor is an easy copy-paste operation. Most of the formatting is preserved, including borders, text, numbers and cell color. Formulae, however, will not be pasted.

#### 11.5 Toggle Table Borders

If you have created a table that has no borders by default, you can switch on the auxiliary borders. They are not saved in the content but only help you locate and work with your table. You can toggle the

auxiliary borders using the **[Toggle Table Borders]** button **a** on the toolbar.

## 11.6 Formatting Tables

The "Table Properties" dialog allows you to fine-tune the appearance of a new or an existing table. You can reach the **[Table Properties]** tab in either of the following ways:

• From the Table Wizard, click the **[Table Properties]** tab.

| 📄 Table Wizard                                                                                                    |                                            |                                   |             |             | ×              |
|----------------------------------------------------------------------------------------------------|--------------------------------------------|-----------------------------------|-------------|-------------|----------------|
| Table Design     Table Properties     Cell Prop       Dimensions     Height:     500 \$ pixels, %       Width:     300 \$ pixels, %       Layout | CSS Class La<br>telerik-reT<br>Apply speci | able-3<br>al formats to<br>1g Row |             |             | n              |
| Cell Spacing: 🗘<br>Cell Padding: 🛟                                                                                                    | Preview:                                   |                                   |             |             |                |
| Alignment: 🗙 🔻                                                                                                    |                                            | Jan                               | Feb         | Mar         | Total          |
| Background Color: 🔕 🗸                                                                                                    | East<br>West<br>South                      | 7<br>6<br>8                       | 7<br>4<br>7 | 5<br>7<br>9 | 19<br>17<br>24 |
| Style Builder 📇                                                                                                    | Total                                      | 21                                | 18          | 21          | 60             |
| CSS Class: Apply Class                                                                                                    |                                            |                                   |             |             |                |
| Back Image:                                                                                                    |                                            |                                   |             |             |                |
|                                                                                                    | [                                          |                                   |             | OK          | Cancel         |

Figure 30. Table Properties Tab of Table Wizard dialog

• Right-click inside an existing table and select "Table Properties" from the context menu. This opens the Table Properties dialog.

## 11.7 Table Properties Explained

Once the Table Properties dialog tab is opened, you can set the appearance of the table. This involves setting one or more of the following table properties:

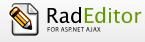

- Width/Height Specifies the height and the width of the table (in pixels or percent).
- **Background** Sets the background color of the table.
- Alignment Aligns the table to the left, center or right side of the page.
- **Cell spacing** Increases or decreases the space between the borders of the cells.
- **Cell padding** Increases or decreases the space between the content and the border of a cell.
- **Border** Includes setting border width, color, and layout.
- ID

Setting an ID for a table gives some options for advanced table handling.

• Background Image

Sets an image as the table background.

- **CSS Class** Specifies table CSS class and style. This property should be used only by advanced users.
- Style Builder

Provides options to define cascading style sheet (CSS) style attributes. A CSS style combines individual formatting and positioning attributes into an attribute set that you can apply all at one time.

## 11.8 Cell Properties Explained

The "Cell Properties" dialog allows you to fine-tune the appearance of individual cells of a given table. You can reach the **[Cell Properties]** tab in either of the following ways:

• From the Table Wizard, click the [Cell Properties] tab.

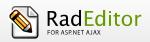

| Table Wizard                                      |                          |
|---------------------------------------------------|--------------------------|
| Table Design Table Properties Cell Properties Acc | essibility               |
| Preview                                           | Cell Properties          |
|                                                   |                          |
|                                                   | Height: 🛟 pixels, %      |
|                                                   | Width: 🗘 pixels, %       |
|                                                   | Content 🗙 🗸              |
|                                                   | Alignment:               |
|                                                   | Background: 👌 🔻          |
|                                                   | Style Builder 🛛 📇        |
|                                                   | CSS Class: Apply Class 🗸 |
|                                                   | Back Image:              |
|                                                   | Id:                      |
|                                                   | 🔲 no text wrapping       |
|                                                   |                          |
|                                                   |                          |
|                                                   | OK Cancel                |

Figure 31. Cell Properties Tab of Table Wizard dialog

• Right-click a table cell and select "Cell Properties" from the context menu. This opens the Cell Properties dialog.

Once the Cell Properties dialog tab is opened you can set the appearance of the individual cells. This involves setting one or more of the following cell properties:

- Width/Height Specifies the height and the width of the selected cell (in pixels or percent).
- **Content alignment** Aligns the content within the selected cell, vertically and horizontally.
- **Background (color)** Changes the background color of the selected cell.
- **Background Image** Sets an image as the cell background.

51

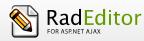

#### • Style Builder

Provides options to define cascading style sheet (CSS) style attributes. A CSS style combines individual formatting and positioning attributes into an attribute set that you can apply all at one time.

• ID

Setting an ID for a cell gives options for some better cell handling (for advanced users and developers)

- **No Wrapping** Enables/disables text wrapping (i.e. forces a new line when the text reaches the Cell border).
- **CSS Class** Specifies cell CSS class and style. This property should be used only by advanced users.

## 11.9 Inserting/Deleting Rows and Columns

Once you have created a table, you can easily add or delete rows and columns. To do this, right-click inside a table cell to display the context menu.

To insert a new row, do the following:

- i. Place the cursor in the row on top or beneath which you want to insert a new row.
- **ii.** Right-click to open the context menu.
- iii. From the menu, select the "Insert Row Above/Below".

|    | 🤲 🗛   🐒 🗈 🖺 🎲 🧊 🖺 🏩   🌖 🔹 🕅 🔝                          |
|----|--------------------------------------------------------|
| ײ  | B I ∐ abs ≡ ≡ ≡ 📰 🗊 🛱 🗄 🗛 Å                            |
| ×2 | A 🔹 🗞 👻 Times New R 👻 12pt 🕞 Apply CSS Cl 👻 Custom Lin |
| ¶+ |                                                        |
| ≣  | iii Insert Row Above                                   |
| 5  | 🚆 Insert Row Below                                     |
| ⊜  | Delete Row Insert Row Below                            |
| ¢  | Insert Column to the Left                              |
| 0  | Insert Column to the Right                             |
|    | Delete Column                                          |

Figure 32. Highlighted Insert Row Below tool of table's context menu

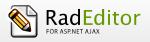

You can insert new columns in a similar fashion. To delete rows or columns, simply place the cursor in the respective row/column and select "Delete Row/Column" from the context menu.

## 11.10Merging/Splitting Cells

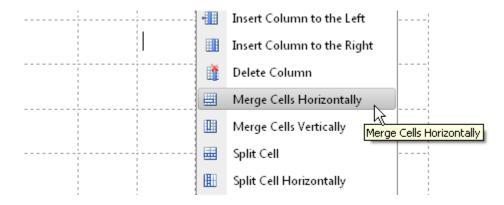

Figure 33. Highlighted Merge Cells Horizontally tool of table's context menu

To merge a cell with the adjacent cell, do the following:

- i. Select the cell.
- **ii.** Right-click to open the context menu.
- iii. From the menu, select "Merge Cells Horizontally/Vertically".

To split a cell, do the following:

- **i.** Select the cell.
- **ii.** Right-click to open the context menu.
- iii. From the menu, select "Split Cell / Split Cell Horizontally".

#### 11.11Resizing Tables

53

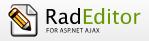

You can resize an existing table in two ways:

- by specifying dimensions in the [Table Properties] tab (explained in the previous sections)
- by direct drag-and-drop.

|              | ABC     | 孡     | ∦        | 6                 |                    | ۵,    | <b>)</b> , (1 |     | 5    | • (* •  | -    | N 🔜 [  | 30    | ) چ   | 🖻 🔮     | <u>A</u> |            |
|--------------|---------|-------|----------|-------------------|--------------------|-------|---------------|-----|------|---------|------|--------|-------|-------|---------|----------|------------|
| $\times^{*}$ | B       | I.    | <u>u</u> | ulau              | F                  | ≣     | ╡             | Z   |      |         | = == | A a    | Å     | • •   | •       | -Ω       | •          |
| ×a           | Α       | • 🖏   | •        | Time              | s Ne               | w R., | 12p           | t - | Appl | y CSS C | 1    | Custom | Links | + Nor | mal     | -        | <b>¥</b> • |
| ¶+           |         |       |          |                   |                    |       | ·             |     |      |         |      |        |       |       |         |          |            |
| =            |         |       |          |                   |                    |       |               |     |      |         |      |        |       |       |         |          |            |
| 5            | <br>2   |       |          |                   |                    |       |               |     |      |         |      |        |       |       |         |          |            |
| B            |         |       |          |                   |                    |       |               |     |      |         |      |        |       |       |         |          |            |
| <b>;</b>     |         |       |          |                   | · - <mark>-</mark> | ·     |               |     |      |         |      |        |       |       |         |          |            |
| 0            | L'<br>T |       |          |                   |                    | '     |               | L.  |      |         |      |        |       |       |         |          |            |
|              |         |       |          |                   |                    |       |               |     |      |         |      |        |       |       |         |          |            |
|              |         |       |          |                   |                    |       |               |     |      |         |      |        |       |       |         |          |            |
|              | 🥖 I     | )esig | n        | <b>&lt;&gt;</b> H | ITML               |       | 🔍 Prev        | iew |      | 2       | 2    | Zoom•  | %∙    | W     | ords: 0 | Chara    | cters: 0 🔡 |

Figure 34. Table resize using the resize handlers

To resize a table with a drag-and-drop, do the following:

- **i.** Click the table border to select the whole table. Eight small squares will appear in the outer area of the table (see the screenshot above).
- **ii.** You can drag any of these handles vertically, horizontally or diagonally to resize the table. All cells that do not have exact dimensions (specified in pixels), will be resized evenly to accommodate the new table size.

#### 11.12Formatting Tables with CSS Classes

CSS class provides an easy and consistent way for formatting tables. In order to use the CSS Class, you have to first create the table and then open the Table Properties dialog to apply the predefined CSS class.

To apply a CSS class to a table or an individual cell, you need to do the following:

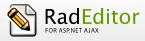

- i. Click the table/cell. Right-click to open the context menu.
- ii. From the menu, click "Set Table/Cell Properties" to open the "Table/Cell Properties" dialog tab.
- iii. Select the CSS class from the dropdown list at the bottom of the dialog.
- iv. Click the [Update] button.

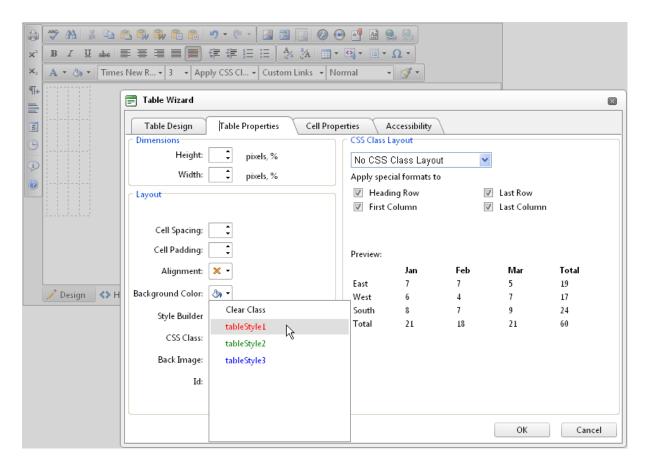

#### Figure 35. Table Properties Tab of Table Wizard dialog with expanded CSS Class dropdown

## **12 CREATING BULLETED/NUMBERED LISTS**

To create bulleted or numbered lists, do the following:

i. Select the text that you want to convert to a bulleted/numbered list.

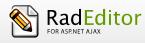

- ii. Click the [Bulleted/Numbered list] button
- iii. Press [Enter] to create a new list item.
- iv. Press [Ctrl+Enter] to end the list.

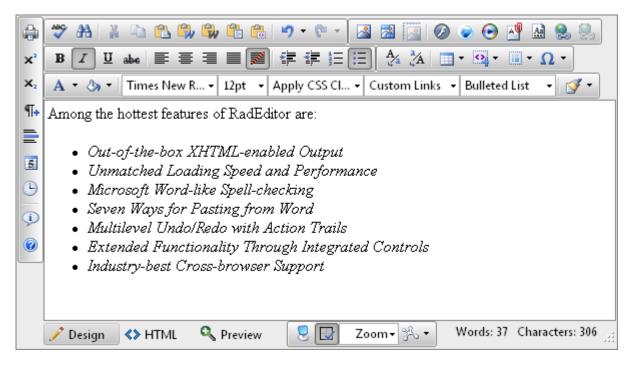

Figure 36. Unordered list content in RadEditor

v. Click the **[Indent] or [Outdent]** buttons **()** to create an inner level of numbering or bullets.

# 13 INSERTING SPECIAL CHARACTERS (€, ®, ©, ±, Ë, etc.)

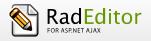

To insert a special character, do the following:

- i. Select the place where you want to insert a special character.
- ii. Click the **[Insert Special Character]** button  $\Omega$ .
- **iii.** Click to select the respective character in the dropdown list.

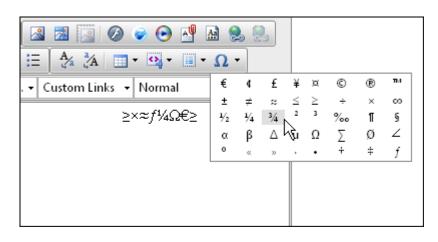

Figure 37. Expanded Insert Symbol dropdown

## **14 WORKING WITH IMAGES**

The Image Manager dialog allows you to browse folders on the web server just like in a regular Windows Explorer. The folders to which you have access are pre-set by the site administrator. The Image Manager allows you to perform the following tasks:

- browse folders and files
- sort files by name and type
- preview images, zoom in and out
- upload new images to the server (if you are given permissions to upload in the respective folder. Please contact the developer of your application for details about the given permissions.)
- generate thumbnails of the uploaded images (if you are given permissions to generate thumbnails. Please contact the developer of your application for details about the given permissions.)
- create new sub-folders (if you are given permissions to create sub-folders in the respective folder. Please contact the developer of your application for details about the given permissions.)

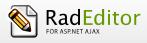

• delete files and folders (if you are given permissions to delete in the respective folder. Please contact the developer of your application for details about the given permissions.)

## 14.1 Inserting an Image from the Web-Server

- i. Position the cursor at the place where you need to insert the image.
- **ii.** Click the **[Image Manager]** button from the toolbar. A dialog box appears.
- **iii.** To go to a new subfolder, double-click its name or use the Treeview control to expand the parent folder and access the available subfolder(s).

| 📄 Image Manager         |                       |                    |             | $\boxtimes$ |
|-------------------------|-----------------------|--------------------|-------------|-------------|
| 🔶 🔶 😏 🗣 🔿 U             | pload                 | 💌 Image Editor 🛽 🗵 | i 💿 🔎 🔎     |             |
| /editor2009Q3SP1/Images |                       |                    |             |             |
| 🖃 🖷 🔚 Images            | Filename Si           | ze                 |             |             |
| BrowserIcons            | <b>E</b> rowserIcons  | <u>^</u>           |             |             |
| 🖃 😁 🔚 UserDir           | 🔚 UserDir             |                    |             |             |
| 🗄 🔚 Marketing           | 📧 276×250-asp.net-    | 16462              |             |             |
|                         | 🚾 279x60-DNR.gif      | 7039               |             |             |
| Templates               | 🔝 BusyBoxDotNet.gif   | 5061               | 6           |             |
|                         | 📧 chrome.gif          | 459                |             | $\bigcirc$  |
|                         | 🚾 Copy (2) of         | 16462              |             |             |
| _                       | 🔀 Copy (2) of 279x60- | 7039               |             |             |
|                         | 🚾 Copy (2) of         | 5061               |             |             |
|                         | 🚾 Copy (2) of         | 459                |             |             |
|                         | 💽 Copy (2) of Copy of | 5061               |             |             |
|                         | 💽 Copy (2) of         | 3807               |             |             |
|                         | 💽 Copy (2) of ff.gif  | 477 💌              | Preview Pro | perties /   |
|                         | ( ()                  |                    |             |             |
|                         | Page 1 of 2. Iter     | ms 1 to 100 of 110 | In          | sert Cancel |

#### Figure 38. Image Manager dialog

**iv.** If the file browser lists more than 100 images use the paging slider to navigate to the rest of the pages:

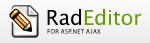

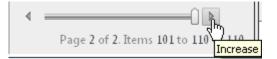

Figure 39. Page slider inside Image Manager dialog

- **v.** Locate the image file that you want to insert and click it once. A preview of the image appears in the right-hand side of the dialog.
- **vi.** To set the image properties of the selected image, navigate to the Properties tab (using Tab key or clicking on the Properties button). The Properties panel can be used to set ALT TEXT and LONG DESCRIPTION attributes of the inserted image, which is a requirement for producing accessible content.
- vii. Click [Insert] to finish or [Close] to cancel the operation.

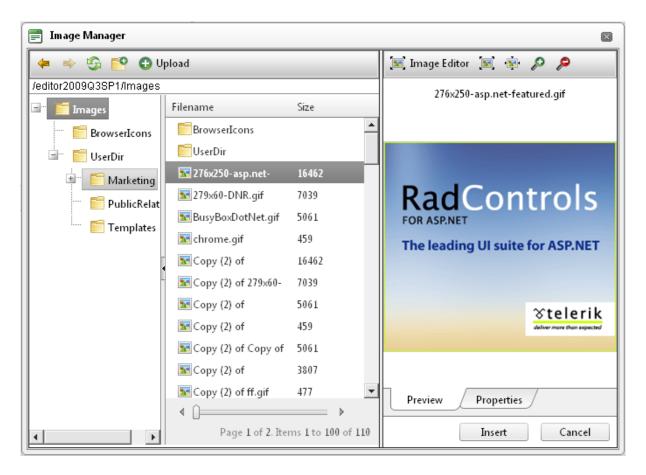

Figure 40. Image Manager dialog with selected image displayed in the preview panel

14.2 Uploading Images on the Web-Server

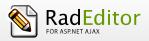

**%telerik** 

You can use the "Image Manager" dialog to upload images from your computer to the web server. Once uploaded, the image appears in the **[Browse Files]** tab at the bottom of the file list in the current folder.

To upload new images on the web server, do the following:

- i. Click the **[Image Manager]** button **[11]** to open the dialog.
- **ii.** Navigate to the folder in which you want to upload the image.
- iii. Click the [Upload] button on the toolbar.
- **iv.** Click **[Select]** to select an image from your computer. The multiple file upload controls allow you to upload multiple images files simultaneously.
- v. Click [Upload].

| 📄 Image Manager                                                                                                    |                           |         |                     | $\boxtimes$ |  |
|----------------------------------------------------------------------------------------------------|---------------------------|---------|---------------------|-------------|--|
| 🗢 🔶 😘 💕                                                                                                    | 🕀 Upload                  | 🔝 Image | Editor 🔝 💿          | · /2 /2     |  |
| /editor2009Q3SP1/Ir                                                                                                    | nages                     |         |                     |             |  |
| 🖃 🖷 🧮 Images                                                                                                    | 🗐 Upload                  |         |                     |             |  |
| 🔤 Browser                                                                                                    |                           | Select  | ×Remove             |             |  |
| 🖃 🔚 UserDir                                                                                                    |                           | Select  | ×Remove             |             |  |
| 🕂 📄 Mar                                                                                                    |                           | Select  | ×Remove             |             |  |
| Pub                                                                                                    | Add                       |         |                     | 1           |  |
|                                                                                                    | Overwrite if file exists? |         |                     | ļ           |  |
| Max file size allowed: 200,00 KB<br>File extensions allowed: *.gif, *.xbm, *.xpm, *.png, *.ief, *.jpg, *.jpe, *.jpeg,<br>*.tiff, *.tif, *.rgb, *.g3f, *.xwd, *.pict, *.ppm, *.pgm, *.pbm, *.pnm, *.bmp,<br>*.ras, *.pcd, *.cgm, *.mil, *.cal, *.fif, *.dsf, *.cmx, *.wi, *.dwg, *.dxf, *.svf |                           |         |                     |             |  |
|                                                                                                    | Upload                    |         |                     |             |  |
| •                                                                                                    |                           | Preview | Propertie<br>Insert | Cancel      |  |

#### Figure 41. Upload dialog inside Image Manager

#### 14.3 Image Editor dialog

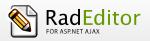

The Image manager includes an Image Editor, which provides the ability to **Resize**, **Flip**, **Rotate**, **Crop**, **Rename**, **Add text**, **Insert image**, **Print** and set the **Opacity** of the selected image. To access this dialog select an image in the Image Manager, and click on the Image Editor button placed in the Preview panel.

| 📄 Image Manager             |                                      | 2. Click the Image Editor button                              |
|-----------------------------|--------------------------------------|---------------------------------------------------------------|
| ← → 😳 🔛 🗙                   | 🖶 Upload                             | 😰 Image Editor 🔟 🐵 🔑 🔎                                        |
| /aspnet-ajax-beta/Editor/Im | g/UserDir/Marketing                  |                                                               |
| 🗐 - 🚞 Marketing             | Filename Size                        | 🗐 Image Editor 3. Edit the image                              |
| 🚞 Banners                   | 🗎 Banners                            |                                                               |
| 🚞 Logos                     | 🚞 Logos                              |                                                               |
| 🚞 Print                     | Print 1. Select an image             |                                                               |
| 🗄 🗎 PublicRelations         | 🔀 276x250-asp.net-featurec 16462     |                                                               |
|                             | 11112 276x250-asp.net-featurec       | RadControls                                                   |
|                             | 15311 276x250-asp.net-featurec       | FOR ASP.NET                                                   |
|                             | 18129 276x250-asp.net-featurec 18129 | The leading UI suite for ASP.NET                              |
|                             | 🔀 276x250-asp.net-featurec 15704     |                                                               |
|                             | - 📧 279x60-DNR.gif 7039              |                                                               |
|                             | 📧 telerik_125x125_asp.gif 6153       |                                                               |
|                             | telerik_125x125_orm.gif 5362         | Stelerik                                                      |
|                             | 尾 sample chart.png 8896              | Aller nor far appear                                          |
|                             | 尾 sample chart_thumb.pnc 12217       |                                                               |
|                             | 200x50-asp.net-featured, 4776        |                                                               |
|                             | Sitefinity and inc. 01156            |                                                               |
|                             |                                      |                                                               |
|                             | Page 1 of 1. Items 1 to 15 o         |                                                               |
|                             |                                      |                                                               |
|                             |                                      |                                                               |
|                             |                                      | Zoom: 100 % Size: 276 x 250 px Pos.: (-, -) Last Action: None |
|                             |                                      | Save As., 276x250-asp.net-featured thumb                      |
|                             |                                      | · · · · · · · · · · · · · · · · · · ·                         |
|                             |                                      | Overwrite if file exists?     Save     Cancel                 |

Figure 42. Image Editor dialog open from Image Manager

## 14.4 Editing Image Properties

Once the image is inserted, you can manage its properties through the right-click Options context menu.

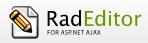

| Properties       |                                | × |
|------------------|--------------------------------|---|
| Width            | 276 px 🔒                       |   |
| Height           | 250 p× 🗳                       |   |
| Border Color     | <b>⊘</b> , •                   |   |
| Border Width     | <b>*</b>                       |   |
| Alt Text         | Product Logo                   | ) |
| Long Description |                                | ) |
| Image Alignment  | × •                            |   |
| Image Src        | /editor2009Q3SP1/Imag          |   |
| Margin           | Top<br>Right<br>Bottom<br>Left |   |
| CSS Class        | Apply Class 👻                  |   |
|                  | OK Cancel                      |   |

#### Figure 43. Set Image Properties dialog with populated fields of a selected image

The image properties that can be managed are described below (the options may vary depending on the customization of the dialog):

#### i. Border Width

Specifies the width (thickness) of the image border. Select "No Border" to remove the border.

#### ii. Border Color

Specifies the color of the image border.

#### iii. Image Alt Text

Specifies the alternative text that is displayed in some cases instead of the image.

#### iv. Long description

This is an Accessibility option. The text entered in the "Long Description" field will be read by the Windows Narrator tool.

#### v. Image Alignment

Specifies the alignment of the image, with respect to the adjacent text/images. When you choose left or right alignment, the text wraps around the image.

#### vi. Margin

Specifies the margin (distance to the top, to the left, to the right and to the bottom) between the image and the adjacent text/images.

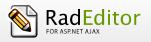

#### vii. Width

Specifies a custom width for the image (you can constrain the proportions to avoid distortion). The image is not resampled or modified, but rather displayed with the specified width.

#### viii. Height

Specifies a custom height for the image (you can constrain the proportions to avoid distortion). The image is not resampled or modified, but rather displayed with the specified height.

#### ix. CSS Class

Specifies image CSS class and style. Only advanced users should use this property.

#### 14.5 Editing Image Properties via the Insert Image dialog

- i. Click on the image in the content area.
- ii. Click the [Insert Image dialog] button III. The "Insert Image" dialog will appear.
- **iii.** Modify the image attributes (Image Src, Alt Text, Width and Height). Setting the Alt Text value is a requirement for producing accessible content.
- iv. Click the "All Properties..." button to set additional properties through the Properties... dialog.
- v. Click [OK].

| 📄 Insert Image                           | $\overline{\mathbf{X}}$ |
|------------------------------------------|-------------------------|
| Image Src<br>Alt Text<br>Width px Height |                         |
| All Properties OK                        | Cancel                  |

Figure 44. Insert Image dialog

#### 14.6 Absolute Positioning

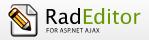

In some scenarios, you may want to position an image absolutely. This will make the image float freely so you can move it around the content with the mouse.

To set absolute positioning for a given image, simply select the image and click the **[Set Absolute Position]** button and the toolbar.

## **15 WORKING WITH FLASH ANIMATIONS**

Working with Flash animations is quite similar to working with images. The "Flash Manager" allows you to perform almost the same tasks as the "Image Manager", the only exception being that you cannot create thumbnails of Flash animations. In addition, the "Flash Manager" allows you to set some Flash-specific properties like quality, loop, etc.

## 15.1 Inserting a Flash Animation from the Web-Server

- i. Position the cursor at the place where you need to insert the Flash.
- ii. Click the **[Flash Manager]** button from the toolbar. A dialog box appears.

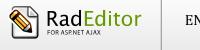

| 📄 Flash Manager          |                        |                  |                           | ×             |
|--------------------------|------------------------|------------------|---------------------------|---------------|
| 🔶 🔶 😳 🗢 🗣                | pload                  |                  |                           |               |
| /editor2009Q3SP1/Images/ |                        |                  | Specify Class ID          |               |
| Images                   | Filename               | Size             | Width                     | 150           |
| Browsencons              | Logos                  |                  | Height                    |               |
| 🚽 🖬 Marketing            | Print                  |                  | Quality<br>Play           | high 💌        |
| 🔤 Banners                | ASP_AJAX_banner.swf    | 154073<br>374546 | Loop                      |               |
| E Logos                  | Silverlight_banner.swf | 387221           | Flash Menu                |               |
| Print                    | -                      |                  | Transparent               | V             |
| Templates                |                        |                  | HTML Align<br>Flash Align | Baseline 👻    |
|                          |                        |                  | Background Color          | No Color      |
|                          |                        |                  |                           |               |
|                          |                        |                  |                           |               |
|                          | ▲ Û                    |                  | Preview                   | Properties    |
| •                        | Page 1 of 1. It        | ems 1 to 6 of 6  |                           | Insert Cancel |

Figure 45. Flash Manager dialog

- **iii.** Locate the Flash file that you want to insert and click to select it. The default Flash properties are displayed in the right-hand side of the dialog.
- **iv.** Click the **[Preview]** tab to see a preview of the Flash animation. (Depending on the file size, this may take a while.)

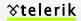

RadEditor

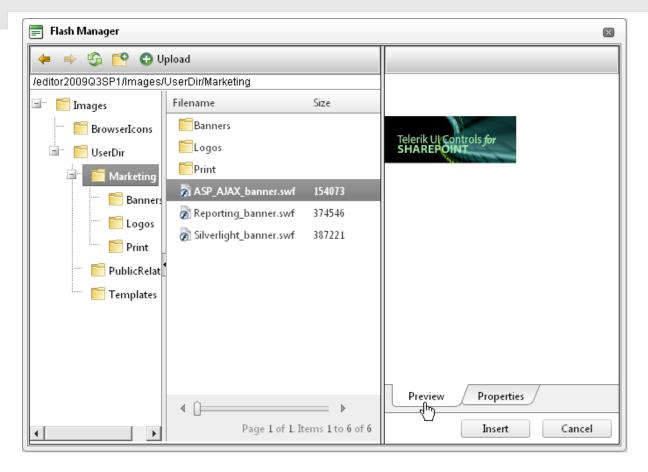

#### Figure 46. Flash Manager dialog with selected flash animation shown in the Preview panel

v. Click [Insert] to finish or [Close] to cancel the operation.

#### 15.2 Uploading Flash Animations on the Web-Server

You can use the "Flash Manager" dialog to upload Flash animations from your computer to the web server. Once uploaded, the Flash appears in the **File Browser** at the bottom of the file list in the current folder.

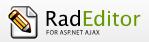

| $\mathcal{X}$ | te | le | eri | k |
|---------------|----|----|-----|---|
|               |    |    |     |   |

| 📄 Flash Manager     |                                                                    |         |             | ×      |
|---------------------|--------------------------------------------------------------------|---------|-------------|--------|
| 🗢 🔶 🔂 💕             | 🕀 Upload                                                           |         |             |        |
| /editor2009Q3SP1/lr | nages/UserDir/Marketing                                            |         |             |        |
| 🖃 👘 Images          | 🗐 Upload                                                           | 1       |             |        |
| 🔤 Browser           | C:\Documents and Settings\jekov\Desktop\MediaFiles                 | Select  | ×Remove     |        |
| 🖃 🔚 UserDir         |                                                                    | Select  | ×Remove     |        |
| 🖃 🖬 Mar             |                                                                    | Select  | ×Remove     |        |
|                     | Add                                                                |         |             |        |
|                     | Overwrite if file exists?                                          |         |             |        |
|                     |                                                                    |         |             |        |
| Pub                 | Max file size allowed: 200,00 KB<br>File extensions allowed: *.swf |         |             |        |
| i 📄 Ten             | rie extensions allowed: .swi                                       |         |             |        |
|                     | Upload                                                             |         |             |        |
|                     | Là là                                                              |         |             |        |
|                     |                                                                    |         |             |        |
|                     | ↓ ()                                                               | Preview | / Propertie | s      |
| 4                   | Page 1 of 1. Items 1 to 6 of 6                                     |         | Insert      | Cancel |

Figure 47. Upload dialog of Flash Manager

To upload new Flash animations on the web server, do the following:

- i. Click the [Flash Manager] button 2 to open the dialog.
- ii. Navigate to the folder in which you want to upload the Flash.
- iii. Click the [Upload] button.
- **iv.** Click the **[Select]** button to select a Flash animation from your computer. The multiple file upload controls allow you to upload multiple flash files simultaneously.
- v. Click [Upload].

#### 15.3 Setting Flash Properties

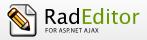

Once a Flash animation is inserted, you can manage its properties. Click the Flash animation to open the

**[Flash Manager]** again. The properties pane in the right-hand side of the dialog loads the properties of the current animation and allows you to change them.

| 📄 Flash Manager          |                          |                    |                  | ×                     |
|--------------------------|--------------------------|--------------------|------------------|-----------------------|
| 🔶 🔶 😳 🔶 🗸                | pload                    |                    |                  |                       |
| /editor2009Q3SP1/Images/ | UserDir/Marketing        |                    | Specify Class ID |                       |
| 🖃 🔚 Images               | Filename                 | Size               | Class ID         | clsid:D27CDB6E-AE6D-1 |
| 🔤 BrowserIcons           | Banners                  |                    | Width            | 350                   |
| 🖃 🖷 🗾 UserDir            | E Logos                  |                    | Height           | 350                   |
| 🖃 🖬 Marketing            | ASP_AJAX_banner.swf      | 154073             | Quality          | high 💌                |
| Banner:                  | Reporting_banner.swf     | 374546             | Play             | high<br>medium        |
| E Logos                  | 🔊 Silverlight_banner.swf | 387221             | Loop             | low 🗟                 |
| Print                    |                          |                    | Flash Menu       |                       |
| PublicRelat              |                          |                    | Transparent      |                       |
| Templates                |                          |                    | HTML Align       | Baseline 💌            |
|                          |                          |                    | Flash Align      | Left Top 🔽            |
|                          |                          |                    | Background Color | No Color 💌            |
|                          |                          |                    |                  |                       |
|                          | < ()                     | Preview Properties |                  |                       |
|                          | Page 1 of 1. It          | ems 1 to 6 of 6    |                  | Insert Cancel         |

Figure 48. Selected Flash file properties populated in Properties panel of Flash manager

## **16 WORKING WITH SILVERLIGHT ANIMATIONS**

Working with Silverlight animations is quite similar to working with images. The "Silverlight Manager" allows you to perform almost the same tasks as the "Image Manager" and "Flash Manager".

16.1 Inserting a Silverlight Animation from the Web-Server

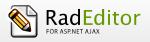

vi. Position the cursor at the place where you need to insert the Silverlight animation.

vii. Click the [Silverlight Manager] button rom the toolbar. A dialog box appears.

| 📄 Silverlight Manager   |                           |       |                  | ×             |
|-------------------------|---------------------------|-------|------------------|---------------|
| 🔶 🔶 😏 🗘 🔶               | Jpload                    |       |                  |               |
| /editor2009Q3SP1/Images |                           |       |                  |               |
| 🖃 🖷 🧮 Images            | Filename                  | Size  |                  |               |
| BrowserIcons            | BrowserIcons              |       |                  |               |
| 🖃 🔤 UserDir             | <b>U</b> serDir           |       | Width            | 500           |
|                         | 🗖 MultipleXapFiles.xap    | 66432 | Height           | 500           |
|                         | SilverlightApplication1.x | 4604  | Background Color | No Color 🔽    |
|                         | SilverlightApplication13. | 3715  | Windowless       |               |
|                         | -                         |       | Min Runtime Ver  | 2.0.31005.0   |
|                         | •                         |       | Auto Upgrade     |               |
|                         |                           |       | Enable Htm IAcc  |               |
|                         |                           |       |                  |               |
|                         |                           |       |                  |               |
|                         |                           |       |                  |               |
|                         |                           |       | Preview          | Properties    |
|                         | ▲ Û==========             | →     |                  |               |
|                         | Page 1 of 1. Ite          |       |                  | Insert Cancel |

Figure 49. Selected Silverlight animation properties in Silverlight manager

- **viii.** Locate the Silverlight XAP file that you want to insert and click to select it. The default Silverlight properties are displayed in the right-hand side of the dialog.
- **ix.** Click the **[Preview]** tab to see a preview of the Silverlight file. (Depending on the file size, this may take a while.)

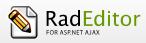

| VUCICITR | <b>%te</b> | ler | <u>ik</u> |
|----------|------------|-----|-----------|
|----------|------------|-----|-----------|

| 📄 Silverlight Manager   |                           |                |                       | 3 |
|-------------------------|---------------------------|----------------|-----------------------|---|
| 🔶 🔶 😳 🗢 🛡               | pload                     |                |                       |   |
| /editor2009Q3SP1/Images |                           |                | Usernal Role 1 Role 2 |   |
| 🖃 🖷 🧮 Images            | Filename                  | Size           |                       |   |
| 🔤 BrowserIcons          | BrowserIcons              |                |                       |   |
| 🗄 🔚 UserDir             | 🔚 UserDir                 |                |                       |   |
|                         | 🖬 MultipleXapFiles.xap    | 66432          |                       |   |
|                         | SilverlightApplication1.x | 4604           |                       |   |
|                         | SilverlightApplication13. | 3715           |                       |   |
|                         |                           |                |                       |   |
|                         | _                         |                |                       |   |
| -                       |                           |                |                       |   |
|                         |                           |                |                       |   |
|                         |                           |                |                       |   |
|                         |                           |                |                       |   |
|                         |                           |                |                       |   |
|                         |                           |                | During During         | - |
|                         | . 0                       |                | Preview Properties    |   |
|                         |                           | ⇒ >            | Insert Cancel         |   |
|                         | Page 1 of 1. Ite          | ms I to 5 of 5 |                       | 1 |

# Figure 50. Silverlight Manager dialog with selected Silverlight animation shown in the Preview panel

**x.** Click **[Insert]** to finish or **[Close]** to cancel the operation.

## 16.2 Uploading Silverlight Animations on the Web-Server

You can use the "Silverlight Manager" dialog to upload Silverlight XAP files from your computer to the web server. Once uploaded, the XAP file appears at the bottom of the file list in the current folder.

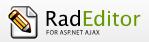

|--|

| 📄 Silverlight Mana | ger                                                                |        |         |        |
|--------------------|--------------------------------------------------------------------|--------|---------|--------|
| 🔶 🔶 😏 😭            | 🕀 Upload                                                           |        |         |        |
| /editor2009Q3SP1/I | mages                                                              |        |         |        |
| 🖃 🖬 🖬 Images       | 🗐 Upload                                                           |        | ×       |        |
| 🔤 Browser          | C:\Documents and Settings\jekov\Desktop\MediaFiles                 | Select | ×Remove |        |
| 🗄 👘 📄 UserDir      |                                                                    | Select | ×Remove |        |
|                    |                                                                    | Select | ×Remove |        |
|                    | Add<br>Overwrite if file exists?                                   |        |         |        |
|                    | Max file size allowed: 200,00 KB<br>File extensions allowed: *.xap |        |         |        |
|                    | Upload                                                             |        |         |        |
|                    | ♦<br>Page 1 of 1. Items 1 to 5 of 5                                |        | Insert  | Cancel |

Figure 51. Upload dialog of Silverlight Manager

To upload new Silverlight files on the web server, do the following:

- vi. Click the [Silverlight Manager] button vio open the dialog.
- vii. Navigate to the folder in which you want to upload the Silverlight.
- viii. Click the [Upload] button.
- **ix.** Click the **[Select]** button to select a XAP file from your computer. The multiple file upload controls allow you to upload multiple Silverlight files simultaneously.
- **x.** Click **[Upload]**.

16.3 Setting Silverlight Properties

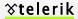

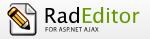

Once a Silverlight object is inserted, you can manage its properties. Click the Silverlight animation to open

the **[Silverlight Manager]** again. The properties pane in the right-hand side of the dialog loads the properties of the current animation and allows you to change them.

| 📄 Silverlight Manager   |                            |                 |                  | ×             |
|-------------------------|----------------------------|-----------------|------------------|---------------|
| 🔶 🔶 😏 🕒 U               | lpload                     |                 |                  |               |
| /editor2009Q3SP1/Images |                            |                 |                  |               |
| Images                  | Filename                   | Size            |                  |               |
| 🖽 🖷 🖬 UserDir           | 🔚 UserDir                  |                 | Width            | 500           |
|                         | 🖬 MultipleXapFiles.xap     | 66432           | Height           | 500           |
|                         | SilverlightApplication 1.% | 4604            | Background Color | No Color      |
|                         | SilverlightApplication13.  | 3715            | Windowless       | No Color      |
|                         |                            |                 | Min Runtime Ver  | Blue 💦        |
|                         | •                          |                 | Auto Upgrade     | Green 💦 🗍     |
|                         |                            |                 | Enable Htm IAcc  | Red<br>White  |
|                         |                            |                 |                  | Yellow        |
|                         |                            |                 |                  |               |
|                         |                            |                 |                  |               |
|                         |                            |                 | Preview          | Properties    |
|                         | ∢ ()                       | ⇒ >             |                  |               |
|                         | Page 1 of 1. Ite           | ems 1 to 5 of 5 |                  | Insert Cancel |

Figure 52. Highlighted Properties panel in Silverlight manager

## **17 WORKING WITH WINDOWS MEDIA**

Working with Windows Media files is quite similar to working with images and Flash. The "Media Manager" allows you to perform the same tasks as the "Flash Manager". This includes setting Media-specific properties like display size, rate, etc.

#### 17.1 Inserting Windows Media from the Web-Server

i. Position the cursor at the place where you need to inset the Windows Media.

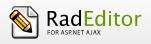

ii. Click the [Media Manager] button if from the toolbar. A dialog box appears.

| 📄 Media Manager               |                     |                 | 8                  |
|-------------------------------|---------------------|-----------------|--------------------|
| 🔶 🔶 😘 📴 🕀 Upload              |                     |                 |                    |
| /editor2009Q3SP1/Images/User[ | Dir/PublicRelations |                 |                    |
| 🖃 🧮 Images                    | Filename            | Size            |                    |
| BrowserIcons                  | 📓 RadNavigation.avi | 93947           |                    |
| 🖮 📄 UserDir                   |                     |                 |                    |
| 🖃 👘 Marketing                 |                     |                 |                    |
| 🔤 Banners                     |                     |                 |                    |
| 💼 Logos                       |                     |                 |                    |
| 🔤 Print                       | -                   |                 |                    |
| 👘 🗾 PublicRelations           | •                   |                 |                    |
| 🔚 Templates                   |                     |                 |                    |
|                               |                     |                 |                    |
|                               |                     |                 |                    |
|                               |                     |                 |                    |
|                               | ▲ Û                 | →               | Preview Properties |
|                               | Page 1 of 1         | Items 1 to 1 of | Insert Cancel      |

Figure 53. Media manager dialog

**iii.** Locate the Windows Media file that you want to insert and click to select. The default Windows Media properties display in the right-hand side of the dialog.

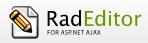

| 📄 Media Manager          |                         |                   |                  | ×             |
|--------------------------|-------------------------|-------------------|------------------|---------------|
| 🔶 🔶 😏 🕒 U                | pload                   |                   |                  |               |
| /editor2009Q3SP1/Images/ | UserDir/PublicRelations |                   | Specify Class ID |               |
| 🖃 💼 Images               | Filename                | Size              | Width            | 150           |
| BrowserIcons             | 📓 RadNavigation.avi     | 93947             | Height           | 150           |
| 🖃 🔚 UserDir              | 42                      |                   | Align            | Baseline 🗸    |
| 🖃 😁 🔚 Marketing          |                         |                   | Properties       | ×             |
| 🔤 Banners                |                         |                   |                  |               |
| 🔤 Logos                  |                         |                   |                  |               |
| 📃 🔚 Print                | -                       |                   |                  |               |
| 🔤 PublicRelat            | -                       |                   |                  |               |
| 🔚 Templates              |                         |                   |                  |               |
|                          |                         |                   |                  |               |
|                          |                         |                   |                  |               |
|                          |                         |                   |                  |               |
|                          |                         |                   | Preview          | Properties    |
|                          | ∢ ()                    | →                 |                  |               |
|                          | Page 1 of 1.            | Items 1 to 1 of 1 |                  | Insert Cancel |

Figure 54. Displayed Video file properties in Media manager

**iv.** Select the **[Switch to Preview Mode]** checkbox to see a preview of the Windows Media. (Depending on the file size, this may take a while.)

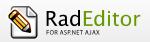

**%telerik** 

| 📄 Media Manager               |                     |                 | ×                  |
|-------------------------------|---------------------|-----------------|--------------------|
| 🔶 🔶 🚱 📴 🗘 Upload              |                     |                 |                    |
| /editor2009Q3SP1/Images/User[ | Dir/PublicRelations |                 |                    |
| 🖃 🖷 Images                    | Filename            | Size            |                    |
| 🔚 BrowserIcons                | 📕 RadNavigation.avi | 93947           |                    |
| 🗄 🔤 UserDir                   |                     |                 | Ready              |
| 🖃 🔤 Marketing                 |                     |                 |                    |
| 🔤 Banners                     |                     |                 |                    |
| 🔤 Logos                       |                     |                 |                    |
| E Print                       | -                   |                 |                    |
| 🗾 PublicRelations             | •                   |                 |                    |
| Templates                     |                     |                 |                    |
|                               |                     |                 |                    |
|                               |                     |                 |                    |
|                               |                     |                 |                    |
|                               |                     |                 | Preview Properties |
|                               | A Dage Lef 1        | There is a loc  | Insert Cancel      |
|                               | Page 1 of 1         | Items 1 to 1 of | Insert Cancel      |

Figure 55. Video preview in Media manager

v. Click [Insert] to finish or [Close] to cancel the operation.

# 17.2 Uploading Windows Media on the Web-Server

You can use the "Media Manager" dialog to upload Windows Media from your computer to the web server. Once uploaded, the Windows Media appears in the **File Browser** at the bottom of the file list in the current folder.

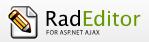

| 📄 Media Manager     |                                                                                                    |             |            | ×      |
|---------------------|----------------------------------------------------------------------------------------------------|-------------|------------|--------|
| 🗢 🔶 😭               | 🕒 Upload                                                                                            |             |            |        |
| /editor2009Q3SP1/Im | hages/UserDir/PublicRelations                                                                       |             |            |        |
| 🖃 🔚 Images          | 📄 Upload                                                                                            |             |            |        |
| 🔤 Browser           | C:\Documents and Settings\jekov\Desktop\MediaFiles                                                  | Select      | ×Remove    |        |
| 🖃 💼 UserDir         |                                                                                                    | Select      | ×Remove    |        |
| 🖃 🖬 Mar             |                                                                                                    | Select      | ×Remove    |        |
| ···· •              | Add                                                                                                 |             |            |        |
|                     | Overwrite if file exists?                                                                           |             |            |        |
|                     |                                                                                                    |             |            |        |
| Pub                 | Max file size allowed: 200,00 KB                                                                    |             |            |        |
| i 🛅 Tem             | File extensions allowed: *.wma, *.wmv, *.avi, *.wav, *<br>*.mp3, *.m3u, *.mid, *.midi, *.snd, *.mkv | .mpeg, *.mp | ig, *.mpe, |        |
|                     |                                                                                                    |             |            |        |
|                     | Upload                                                                                              |             |            |        |
|                     | ~~                                                                                                  |             |            |        |
|                     |                                                                                                    | Preview     | Properties |        |
|                     | Page 1 of 1. Items 1 to 1 of                                                                        |             | Insert     | Cancel |

Figure 56. Upload dialog of Media manager

To upload a new Windows Media file on the web server, do the following:

- i. Click the [Media Manager] button 12 to open the dialog.
- **ii.** Navigate to the folder in which you want to upload the Windows Media file.
- iii. Click the [Upload] button.
- iv. Click the [Select] button to select a Windows Media file from your computer.
- v. Click [Upload].

## 17.3 Setting Windows Media Properties

Once a Windows Media file is inserted, you can manage its properties. Click the Windows Media object and then open the **[Media Manager]** again. The properties pane in the right-hand side of the dialog loads the properties of the current media file and allows you to change them.

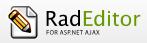

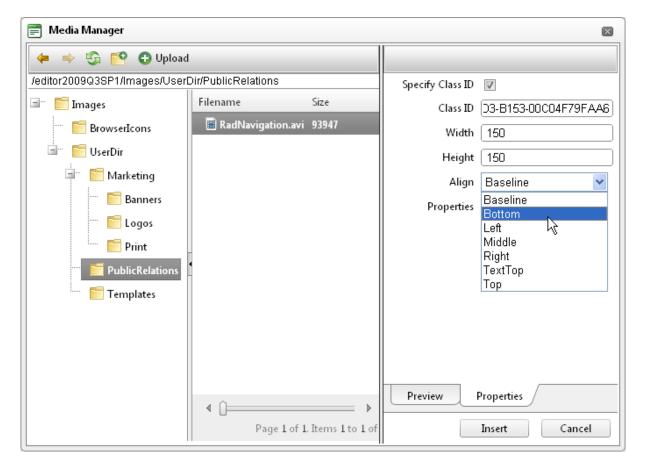

Figure 57. Setting selected video file properties in Properties panel in Media manager

# 18 Inserting YouTube and Vimeo videos

Starting from Q3 2011, the RadEditor for ASP.NET AJAX has a new dialog - **Insert External Video**, which provides the ability to easily embed a YouTube or a Vimeo stream providing just the URL.

Steps to insert a video:

- 1. Open the Paste External Video dialog and paste the copied video link into the **Paste Youtube** or Vimeo video URL textbox, e.g. <u>http://www.youtube.com/watch?v=AWv11JDPy24</u>
- 2. To preview the video and enable the **Embed video settings** panel click outside of the textbox after you paste the URL.
- 3. It is possible to configure the video using the **Aspect ratio**, **Width** and **Height customization options**, as well as to choose whether the video will **play automatically on load**, to **display the video title before the playback starts**, and to **enable the full screen button**.

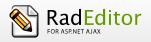

- 4. The **Advanced mode** section below the preview screen is expandable and contains the embed code of the video.
- 5. Once all settings are configured, press the Save button to insert the video in the content area.

| nttp://wv | vw.youtube.com/watch?v=                                                                                                    | AWv11JDPy24                                                                                                    |                                                                                                    |                                                    |
|-----------|----------------------------------------------------------------------------------------------------|----------------------------------------------------------------------------------------------------|----------------------------------------------------------------------------------------------------|----------------------------------------------------|
| Advance   | read of the second second seco | N<br>And Alexandra da Tanan da Alexandra<br>Desentaria da Calexandra<br>Sector da Calexandra<br>Sector da Calexandra | Aspect ratio:<br>4x3<br>Width 400<br>Height 300<br>Play the video a<br>Display title bet<br>Enable fullscree | automatically on load<br>fore video starts playing |
|           |                                                                                                    |                                                                                                    |                                                                                                    |                                                    |

# **19 WORKING WITH DOCUMENTS**

The "Document Manager" allows you to insert hyperlinks to document files stored on the web server by simply selecting them from a list. The dialog is similar to the "Image Manager" and allows you to browse, upload, and delete documents.

19.1 Inserting Documents

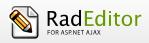

| γte | ler | ik |
|-----|-----|----|
|     |     |    |

| 📄 Document Manager       |                         |                 |           | ×                     |
|--------------------------|-------------------------|-----------------|-----------|-----------------------|
| 🔶 🔿 😳 🔶 U                | pload                   |                 |           |                       |
| /editor2009Q3SP1/Images/ | UserDir/Marketing       |                 |           |                       |
| Images                   | Filename                | Size            | -         |                       |
| 🗒 🗝 📴 UserDir            | ELogos                  |                 |           |                       |
| Banner:                  | 🔄 Telerik at TechEd.doc | 31232           | Link Text | Telerik at TechEd.doc |
| - Logos                  | Telerik                 | 34304           | Target    | New Window            |
| 🛄 🔚 Print                | _                       |                 | Tooltip   | Telerik at TechEd     |
| 🔤 PublicRelat            | •                       |                 | CSS Class | Apply Class 🔻         |
| 🦾 📄 Templates            |                         |                 |           |                       |
|                          |                         |                 |           |                       |
|                          |                         |                 |           |                       |
|                          |                         |                 |           |                       |
| I >                      | ▲ ☐<br>Page 1 of 1. It  | ems 1 to 5 of 5 |           | Insert Cancel         |

Figure 58. Document manager preview

i. (Optional) Select some text or an image that you want to set as the hyperlink to the document.

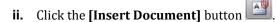

- **iii.** A dialog opens to display a list of folders and documents that you are allowed to browse. Select the document you want to insert.
- **iv.** (Optional) Type a tooltip. This is an Accessibility option as well. The tooltip will be read by the Windows Narrator.
- v. (Optional) Select a target for the link.
- **vi.** Click **[Insert]**. In case you have selected some text or an image in step (i), it becomes a hyperlink to the document. In case you have not, the name of the document appears at the cursor point and is set as a hyperlink to the document.

## 19.2 Uploading Documents on the Web-Server

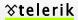

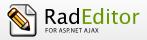

You can use the "Document Manager" dialog to upload document files from your computer to the webserver. Once uploaded, the documents will appear in the **File Browser** at the bottom of the file-list in the current folder.

| 📄 Document Mana       | nger                                               |         |         | ×                                 |
|-----------------------|----------------------------------------------------|---------|---------|-----------------------------------|
| 🗢 🔿 😭                 | 🕒 Upload                                           |         |         |                                   |
| /editor2009Q3SP1/l    | mages/UserDir/Marketing                            |         |         |                                   |
| 🖃 🔚 Images            | 📄 Upload                                           |         | ×       |                                   |
| 📟 📄 Browser           | C:\Documents and Settings\jekov\Desktop\MediaFiles | Select  | ×Remove |                                   |
| 🖃 🔲 UserDir           |                                                    | Select  | ×Remove |                                   |
| 🖃 🖬 🖬 Mar             |                                                    | Select  | ×Remove |                                   |
| 6<br>6<br>6<br>6<br>6 | Wax me size anowed: 200,00 KD                      | v * ndf | ~       | t TechEd.doc<br>dow v<br>t TechEd |
| 🦾 🛅 Ten               | Upload                                             |         |         |                                   |
| 4                     |                                                    |         | Insert  | Cancel                            |

Figure 59. Upload dialog of Document manager

To upload new Document files on the web server, do the following:

- i. Click the **[Document Manager]** button <sup>[1]</sup> to open the dialog.
- **ii.** Navigate to the folder in which you want to upload the Document.
- iii. Click the **[Upload]** button.
- iv. Click [Select] to select a Document file from your computer.
- v. Click [Upload].

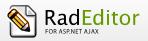

### 

# **20 WORKING WITH TEMPLATES**

RadEditor allows you to insert external files (e.g. a file with pre-formatted tables, signatures, etc.) into the editable area. Those files are called Templates and can be in any format that your server will allow you to read. Templates are similar to code snippets the only difference being that they are obtained from individual files the user can browse, upload, delete, etc.

# 20.1 Inserting Templates

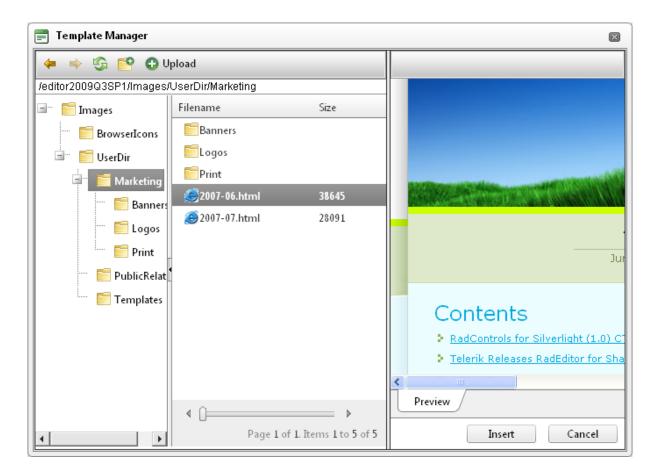

### Figure 60. Template manager

# Click the [Insert Template] button

- **i.** A dialog opens to display a list of folders and template files that you are allowed to browse. Select the file you want to insert. You see the preview of the file in the preview window.
- **ii.** Click **[Insert]**. The template will be inserted in the editable area.

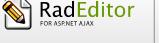

## 20.2 Uploading Templates

You can use the "Template Manager" dialog to upload template files from your computer to the web server. Once uploaded, the file appears in the **File Browser** at the bottom of the file-list in the current folder.

| 📄 Template Manag    | er                                                                         |         |         | ×      |
|---------------------|----------------------------------------------------------------------------|---------|---------|--------|
| 🗢 🔿 😭               | 🕒 Upload                                                                   |         |         |        |
| /editor2009Q3SP1/In | nages/UserDir/Marketing/Banners                                            |         |         |        |
| 🖃 💼 Images          | 🗐 Upload                                                                   |         | ×       |        |
| 🔤 Browser           | C:\Documents and Settings\jekov\Desktop\MediaFiles                         | Select  | ×Remove |        |
| 🖃 🔚 UserDir         |                                                                            | Select  | ×Remove |        |
| 🖃 📰 Mar             |                                                                            | Select  | ×Remove |        |
|                     | Add                                                                        |         |         |        |
|                     | Overwrite if file exists?                                                  |         |         |        |
| 📄 Pub               | Max file size allowed: 200,00 KB<br>File extensions allowed: *.html, *.htm |         |         |        |
|                     | Upload                                                                     |         |         |        |
|                     |                                                                            | Preview |         |        |
| •                   |                                                                            |         | Insert  | Cancel |

Figure 61. Upload dialog of Template manager

To upload a new template file on the web server, do the following:

- i. Click the **[Template Manager]** button button to open the dialog.
- ii. Navigate to the folder in which you want to upload the template file.
- iii. Click the [Upload] button.
- iv. Click [Select] to select a template file from your computer.
- v. Click [Upload].

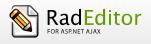

# **21 USING THE IMAGE MAP EDITOR**

The Image Map allows you to create images containing one or more invisible regions which are linked to other pages, otherwise known as a hotspots.

Here are the steps to create steps to set image maps to an image:

- i. Select an image in the content area and click on the Image Map 🖾 button (you can also use the Image Map Editor to open, modify and insert an image file).
- **ii.** Once the Image Map Dialog opens, you can create a hotspot in the opened image, select the shape type, click and drag within the image to set the size of the Image Map Area.
- **iii.** You can also customize the newly created Image Map area from the provided Properties pane and set the URL to link the hotspot to another web page.
- iv. Click OK to insert the modified image map in the content area.

| 📄 Image Map Editor                                                                                                    |                                                       |
|----------------------------------------------------------------------------------------------------|-------------------------------------------------------|
| Preview<br>RadControls<br>FOR ASP.NET<br>The leading UI suite for ASP.NET<br><u>For Elerik</u><br>deliver more than supected | Choose Image<br>Choose Image: /editor2009Q3SP1/Images |

Figure 62. Image Map Editor Preview

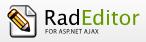

# 22 USING THE TRACK CHANGES DIALOG

Track Changes dialog lets you compare two text blocks. The implementation would compare the initial content, which was in the editor when it was originally loaded on the page, with the current content, i.e. it allows the user to track the changes made during the editing process and before submitting content back to the server.

Here are the steps to set the current content as initial and to compare it with a subsequently entered and formatted content:

i. Press the [Set current content as initial] button to specify the initial content

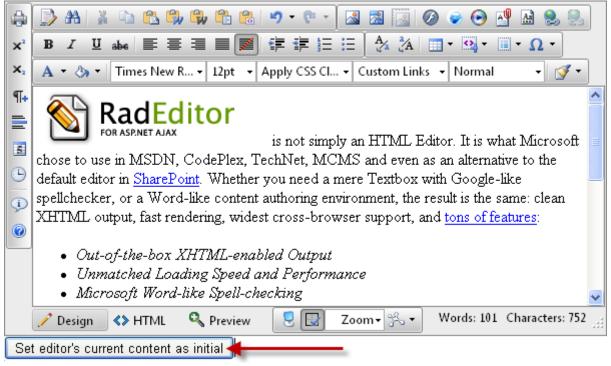

### Figure 63 Set Initial Content button

- **ii.** Enter, delete and format some content and once are ready press the track changes button is see the changes.
- **iii.** The dialog displays text that was removed from the initial content in **red**, and text that was added during the editing in **green**. Text that remained unchanged retains its original formatting.

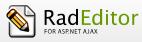

| Track Changes                                                                                                    |                                                                                                    |                                                                                         |                                                                                                    |   |
|----------------------------------------------------------------------------------------------------|----------------------------------------------------------------------------------------------------|-----------------------------------------------------------------------------------------|----------------------------------------------------------------------------------------------------|---|
| There entitiges                                                                                                    |                                                                                                    |                                                                                         |                                                                                                    |   |
| Track Changes           Track Changes           RadEditor           RadEditor           RadEditor           RadEditor           RadEditor           RadEditor           State           RadEditor           W           CodePlex, TechNet, MCMS and e | even as an alternat<br>Ilchecker, or a W<br>endering, widest c<br>abled Output<br>I and Performan<br>checking<br>om Word<br>Action Trails<br>rough Integrated | It is-Editor but al<br>ive to the default<br>ord-like content<br>ross-browser sup<br>ce | eted Content<br>so what Microsoft chose to use in MSDN,<br>editor in <u>SharePoint</u> . Whether you need a<br>authoring environment, the result is the<br>oport, and <u>tons of features</u> :<br><u>New Content</u> |   |
| Browser/OS                                                                                                    | Windows                                                                                                    | $\mathbf{M}\mathbf{ac}$ OS                                                              | Linux                                                                                                    |   |
| 彦 Internet Explorer                                                                                                    | 6.0+                                                                                                    | -                                                                                       | -                                                                                                    |   |
| 🕹 Firefox                                                                                                    | 1.5+                                                                                                    | 1.5+                                                                                    | 1.5+                                                                                                    |   |
| 🙆 Casala Chrama                                                                                                    | 0.2+                                                                                                    | _                                                                                       | _                                                                                                    | ~ |

Figure 64. Track Changes dialog showing highlighted deleted and new content.

# 23 USING THE FORMAT CODE BLOCK DIALOG

The RadEditor Format Code Block Dialog provides the ability to edit and format code blocks of:

- Markup, i.e. HTML, XHTML, ASPX, XML
- CSS
- JavaScript
- C#
- VB code blocks
- PHP
- Delphi
- Python
- SQL

85

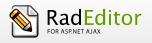

Click the Format Code button , paste lines of text or code into the upper pane of the Format Code dialog, then select the format from the Select Language dropdown and finally click the OK button to insert the formatted content into the editor.

The dialog also provides a Preview button which allows you to see how the formatted content will look (depending on the selected Language item in the dropdown) before insertion into the content area.

You can see a sample dialog preview below, which shows formatted content prior to insertion in the content area:

| 🗐 Format Code Block                                                                                                    | $\times$ |
|----------------------------------------------------------------------------------------------------|----------|
| C Paste source code below                                                                                                    |          |
| <head runat="server"></head>                                                                                                    | ▲        |
| <title>Untitled Page</title>                                                                                                    |          |
| <style type="text/css"></td><td></td></tr><tr><td>.tableStyle1 { color: red; }</td><td></td></tr><tr><td>.tableStyle2 { color: green; }</td><td></td></tr><tr><td>.tableStyle3 { color: blue; }</td><td></td></tr><tr><td></style> |          |
|                                                                                                    |          |
| <pre>shody&gt;</pre>                                                                                                    |          |
| <pre><form id="form1" runat="server"></form></pre>                                                                                                    | -        |
| Options                                                                                                    | =1       |
| Max Snippet Width 600p px / % Select Language Markup - (x)HTML, XML, ASP                                                                                                    |          |
| Preview                                                                                                    |          |
| Max Snippet Height 100px px/% Display Line Numbers                                                                                                    |          |
| C Preview                                                                                                    | $\equiv$ |
| <pre><html xmlns="http://www.w3.org/1999/xhtml"></html></pre>                                                                                                    |          |
| <head runat="server"></head>                                                                                                    |          |
| <title>Untitled Page</title>                                                                                                    |          |
| <style type="text/css"></td><td></td></tr><tr><td>.tableStyle1 { color: red; }</td><td></td></tr><tr><td>.tableStyle2 { color: green; }</td><td></td></tr><tr><td>.tableStyle3 { color: blue; }</td><td></td></tr><tr><td></style> |          |
|                                                                                                    |          |
| <pre></pre>                                                                                                    |          |
| <form id="form1" runat="server"></form>                                                                                                    |          |
| OK Canc                                                                                                    | el       |
|                                                                                                    |          |

Figure 65. Format Code Block dialog populated with HTML content.

# 24 SPELL-CHECKING

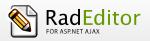

RadEditor features a multilingual spellchecker that is invoked when clicking the [Spellchecker] button

on the toolbar. If there are several spellchecking dictionaries available, you will see a dropdown where you can choose which dictionary to use. By default, the initial spellchecking language is the localization language of RadEditor, i.e. the language in which the editor's menus, toolbars, modules, etc. are set.

The AjaxSpellChecker of RadEditor brings the spellchecking experience to a whole new level with the addition of an inline AJAX spellchecker. You can now check your spelling asynchronously and all your mistaken words will be highlighted inline in yellow. The context menu on every word gives you a quick and easy way to Change, Ignore or Add the word to a custom dictionary.

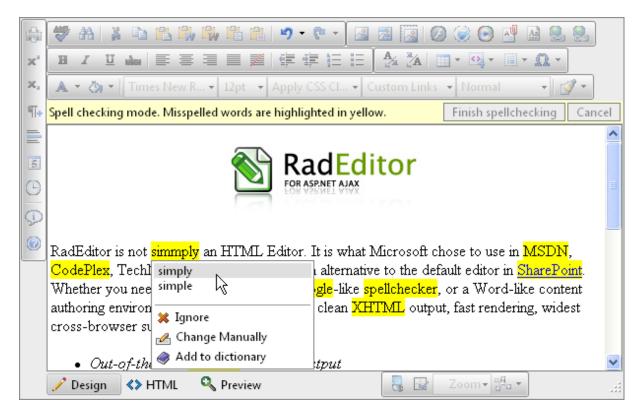

Figure 66. Highlighted in yellow misspelled words in RadEditor

# **25 USING CODE SNIPPETS**

The Code snippets dropdown list is a very convenient tool for inserting predefined chunks of content (HTML) like signatures, product description templates, etc.

## 25.1 Inserting Code Snippets

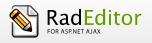

- i. Place the cursor where you want to insert the code snippet.
- ii. Click the [Insert Code Snippet] button
- iii. From the dropdown list, select the respective snippet.

|    | 🥗 🗚 🕌 🛍 🖏 🦏 🛱 😭 🍠 - 🕅 - 🔝 🔜 🔯 🖉 🥪 🛃 🎎 😣                                          |
|----|----------------------------------------------------------------------------------|
| ײ  | B I U abs ≡ ≡ ≡ ≡ ≡ ≇ ≇ ⊞ ⊟ A 3A □ • Q • □ • Ω •                                 |
| ×  | A • 🗞 • Times New R • 11px • Apply CSS Cl • Custom Lin Order Confirmation        |
| ¶+ | Email Signature<br>Problem Report Feesiback                                      |
|    |                                                                                  |
| 5  | John Wigham<br>Senior Web Developer                                              |
|    | john@mysite.com                                                                  |
| B  | Disclaimer: The contents of this e-mail are privileged and confidential and inte |
| ¢  | the addressees at the specified e-mail addresses only.                           |
| 0  |                                                                                  |
|    |                                                                                  |
|    |                                                                                  |
|    |                                                                                  |
|    | 🥕 Design 🔇 HTML 🔍 Preview 📃 🔝 Zoom - 🗞 - Words: 27 Characters: 185 💥             |
|    | <u>DIV</u> > RemoveElement                                                       |
|    |                                                                                  |
|    |                                                                                  |

Figure 67. Expanded Insert Code Snippet dropdown

# 26 CREATING ACCESSIBLE CONTENT ("Section 508"and WCAG2 compliant)

To generate content that can be interpreted by assistive technologies such as the Accessibility Tools integrated in Microsoft Windows (the Narrator, the Magnifier, and the On-Screen Keyboard), RadEditor includes additional fields in the Table, Hyperlink and Image dialogs. By making content Section 508 or WCAG2 compliant, it means that equivalent access to information is available for all users.

## 26.1 Creating Accessible Tables

The narrative software uses the information from the Accessibility table fields (heading rows, columns, caption alignment and summary) to produce a Tooltip message for each table cell. Users with impaired

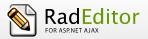

vision can see those Tooltips as they hover over the cells with the mouse. Also assistive technologies are able to read the text included in these fields and make it available through synthesized speech or Braille output.

You can create a "Section 508"-compliant table with the Table Wizard. Alternatively, you can convert an existing table to a "Section 508"-compliant table using the Table Properties context menu.

| 🚍 Table Wizard 🛛                                            |  |
|-------------------------------------------------------------|--|
| Table Design Table Properties Cell Properties Accessibility |  |
| C Accessibility Options                                     |  |
| Heading rows 1 (Max. 2)                                     |  |
| Heading columns 1 (Max. 2)                                  |  |
| Sample Caption Text                                         |  |
| Caption                                                     |  |
| Caption Align                                               |  |
| Sample Summary Text                                         |  |
| Summary                                                     |  |
| Associate cells with headers                                |  |
| OK Cancel                                                   |  |

### Figure 68. Accessibility tab of Table Wizard dialog

- i. Create a new table with the Table Wizard or open the Table Properties dialog.
- **ii.** Click the "Accessibility" tab.
- **iii.** In the "Accessibility" tab, fill in the fields: Heading rows/columns, Caption, and Summary about the table. Select the **[Associate cells with headers]** checkbox.
- a. The **caption** should specify the title of the table. For information about table captions <u>http://www.w3.org/TR/WCAG20-TECHS/H39.html</u>
- b. **Summary** is used to give more details on the contents of the table. This attribute only needs to be completed if user sets 2 for the Heading rows or Heading columns field. For more

information about Summary attribute include link to <u>http://www.w3.org/TR/WCAG20-TECHS/H73.html</u>

#### c. Always select the [Associate cells with headers] checkbox.

RadEditor

Here is an example demonstrating how the produced accessible table should look:

```
<caption>Per Diem Rates</caption>
 <th></th>
  Hotels
  Meals
\langle tr \rangle
 City
  Winter
  Summer
 Winter
  Summer
\langle tr \rangle
  Seattle
   $200
  $150
 $70
  $90
</tr>
 Denver
  $170
  $180
  $75
  $75
```

### 26.2 Creating Accessible Hyperlinks

A hyperlink can be interpreted by the narrative software if you specify an additional description in the "Tooltip" field.

Note that link text should never be "click here" or "more information". The link text should always describe specifically where the user will navigate to once activating the link.

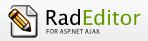

In the example below the Link Text should be "Telerik Home Page" there does not need to be a Tooltip added. Optionally the user could include the text "Link opens in New Window" see information at <a href="http://www.w3.org/TR/2008/NOTE-WCAG20-TECHS-20081211/complete.html#H33">http://www.w3.org/TR/2008/NOTE-WCAG20-TECHS-20081211/complete.html#H33</a>

| 📄 Hyperlink Ma  | nager                  | × |
|-----------------|------------------------|---|
| Hyperlink       | Anchor E-mail          |   |
| URL             | http://www.telerik.com |   |
| Link Text       | Telerik Home Page      |   |
| Target          | New Window 🔻           |   |
| Existing Anchor | None -                 |   |
| Tooltip         |                        |   |
| CSS Class       | Apply Class 👻          |   |
|                 | OK Cancel              |   |

### Figure 69. Specified URL, Link Text and Target values in Hyperlink manager

The produced link markup is:

<a href="http://www.telerik.com" target="\_blank">Telerik Home Page</a>

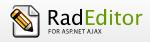

## 26.3 Creating Accessible Images

An image can be interpreted by the narrative software if you specify an additional description in the "Long Description" field.

To make an image accessible fill the **Alt Text** field. For example, insert a pie chart image and fill the box with "Amount Spent Chart".

**Long Description** should be set when displaying charts and graphs to provide detailed information. The value of this box should point to a separate description file. For example, create an HTML file named chartdesc.html and write more detailed information about the image:

Amount Spent Chart Description. This chart shows the monthly amount spent on different products...

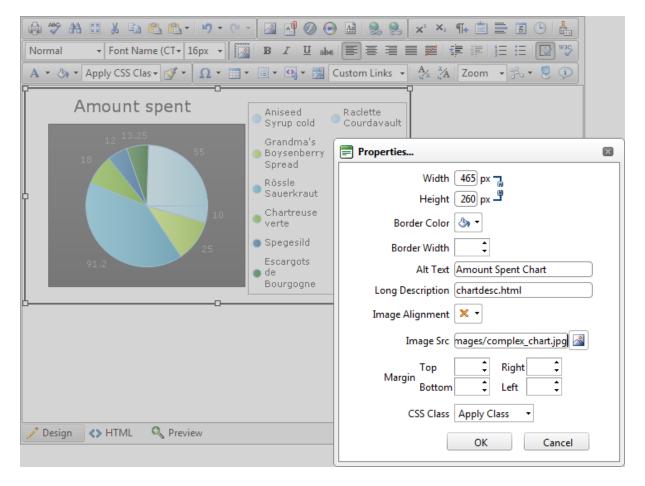

### Figure 70. Specified Long Description field in Image Properties dialog

Here is the produced image tag:

```
<img src="/images/complex_chart.png" alt="Amount Spent Chart" longdesc="chartdesc.html"/>
```

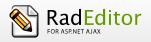

Information on Alt Attribute

http://www.w3.org/TR/WCAG20-TECHS/H37.html

Information on LongDesc attribute

http://www.w3.org/TR/WCAG20-TECHS/H45.html

## 26.4 Using Headers in Content

If there is a large amount of text (over 750 characters) then headers make it much easier for all users to navigate through the content. You can see how to apply a heading in RadEditor in the <u>Apply Paragraph</u> <u>Styles</u> section.

http://www.w3.org/TR/WCAG20-TECHS/H42

## 26.5 Providing Good Color Contrasts for Content

Accessibility is an important part of web design. By choosing the right colors, you can ensure that all visitors to your site can read your content. The user can change the color appearance of text in RadEditor's content area using the <u>ForeColor and BackColor</u> tools.

The W3C recommendations define three levels of conformance to their guidelines. Priority 1, 2 and 3. Their 2.0 color contrast algorithms utilize two of these-- Priority 2 (AA), and Priority 3 (AAA). Whether or not you need to reach an AAA conformance depends on your target audience.

You can find below examples of contents with various contrast ratios.

Content with contrast ratio, which passes at 3:1

| Text Color HEX | Background color: #000033 | Contrast |
|----------------|---------------------------|----------|
| #C00           | Sample                    | 3.40     |
| #C03           | Sample                    | 3.45     |
| #C06           | Sample                    | 3.59     |
| #C09           | Sample                    | 3.84     |
| #COC           | Sample                    | 4.24     |
| #C0F           | Sample                    | 4.78     |

Content with contrast ratio, which passes at 4.5:1

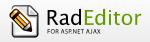

| Text Color HEX | Background color: #000033 | Contrast |
|----------------|---------------------------|----------|
| #C60           | Sample                    | 5.22     |
| #C63           | Sample                    | 5.26     |
| #C66           | Sample                    | 5.40     |
| #C69           | Sample                    | 5.66     |
| #C6C           | Sample                    | 6.05     |
| #C6F           | Sample                    | 6.60     |

Content with perfect color contrast ratio, which passes at 7:1

| Text Color HEX | Background color: #000033 | Contrast |
|----------------|---------------------------|----------|
| #6F0           | Sample                    | 15.14    |
| #6F3           | Sample                    | 15.19    |
| #6F6           | Sample                    | 15.33    |
| #6F9           | Sample                    | 15.58    |
| #6FC           | Sample                    | 15.98    |
| #6FF           | Sample                    | 16.52    |

Content demonstrating bad color contrast rating

| Text Color HEX | Background color: #000033 | Contrast |
|----------------|---------------------------|----------|
| #000           | Sample                    | 1.05     |
| #003           |                           | 1.00     |
| #006           | Sample                    | 1.14     |
| #009           | Sample                    | 1.39     |
| #00C           | Sample                    | 1.79     |
| #00F           | Sample                    | 2.33     |

Another way to apply color decoration to HTML content is through CSS stylesheet. Here is an example, which provides good color contrast based on CSS that can be applied to the content area of RadEditor:

```
<style type="text/css">
body
{
    font-size: 18px;
    color: #99ff99;
    background-color: #333333;
}
</style>
```

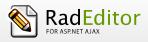

**%telerik** 

The tag above should be inserted in <u>HTML view mode</u> of RadEditor.

More information on color contrast

http://www.w3.org/TR/WCAG20-TECHS/G17

http://www.w3.org/TR/WCAG20-TECHS/G18.html

http://www.w3.org/TR/WCAG20-TECHS/G145.html

## 26.6 XHTML Validator dialog

XHTML Validator is used for real-time validation of XHTML compliance. This dialog uses the W3C XHTML Validator Page to perform validation of the current editor content. The W3C service returns a compliancy report right within the editor dialog. This feature eliminates the need for manual copy/pasting of the HTML and validation in a separate browser window.

You can check the HTML content you are currently working on by clicking the 🔛 button.

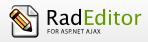

| 🗐 XHTML Validator 🛛 🛛         |                                                                                                    |   |  |  |  |
|-------------------------------|----------------------------------------------------------------------------------------------------|---|--|--|--|
| ● XHTML 1.1 ○ XHTML 1.0 Stric |                                                                                                    |   |  |  |  |
|                               |                                                                                                    | ^ |  |  |  |
|                               | arkup Validation Service                                                                               | ≡ |  |  |  |
| Chec                          | k the markup (HTML, XHTML,) of Web documents                                                           |   |  |  |  |
|                               |                                                                                                    |   |  |  |  |
| Jump                          | To: Congratulations · Icons Source Listing                                                             |   |  |  |  |
|                               |                                                                                                    |   |  |  |  |
| This docun                    | This document was successfully checked as XHTML 1.1!                                                   |   |  |  |  |
| Result:                       |                                                                                                    |   |  |  |  |
|                               | Preuve                                                                                                 |   |  |  |  |
| File :                        | Browse                                                                                                 |   |  |  |  |
|                               | Use the file selection box above if you wish to re-validate the uploaded file<br>RadEditorContent.html |   |  |  |  |
| Modified:                     | (undefined)                                                                                            |   |  |  |  |
| Server:                       | (undefined)                                                                                            |   |  |  |  |
| Size:                         | (undefined)                                                                                            |   |  |  |  |
| Content-Type:                 | text/html                                                                                              |   |  |  |  |
| <                             |                                                                                                    | > |  |  |  |

Figure 71. XHTML Validator dialog

# 27 USING THE HTML MODE

More advanced users sometimes need to modify the HTML code of the content directly. For this reason, RadEditor provides the so called "HTML mode" that gives you access to the content code. The author could switch to HTML mode either by clicking on the HTML button using the mouse or navigating to the HTML button using the TAB key.

Please note that the "HTML mode" may be disabled by the site administrator.

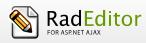

|    | 😻 AL 2 🗅 🛍 🖏 🖏 🛍 🕲 🔊 - 🕅 - 🔝 🗷 🔯 🖉 🥥 🕑 🛂 🗛 🥵                                                                                                    |            |  |
|----|----------------------------------------------------------------------------------------------------|------------|--|
| ×  |                                                                                                    |            |  |
| ×  | 🔺 👻 🎸 🗍 Times New R 🖌 12pt 🕞 Apply CSS Cl 🖌 Custom Links 👻 Normal 👘 🖓 👻                                                                                                    |            |  |
| ¶+ | <div style="text-align: center;"><img alt="product logo" src="http://demos.telerik.com/aspnet-&lt;br&gt;ajax/editor/Img/editor.jpg"/> </div>                                                                                                    | ^          |  |
|    | <                                                                                                    | ≣          |  |
| 5  | ajax/sharepoint.aspx" target="_blank">SharePoint. Whether you need a mere Textbox with Google-like                                                                                                    | -          |  |
| G  | spellchecker, or a Word-like content authoring environment, the result is the same: clean XHTML output, fast<br>rendering, widest cross-browser support, and <a href="http://www.telerik.com/products/aspnet-&lt;/th&gt;&lt;th&gt;&lt;/th&gt;&lt;/tr&gt;&lt;tr&gt;&lt;th&gt;0&lt;/th&gt;&lt;td&gt;ajax/editor.aspx" target="_blank">tons of features</a> : <td></td> |            |  |
| 2  | <li><em>Out-of-the-box XHTML-enabled Output</em> </li>                                                                                                    |            |  |
|    | <li><em>Unmatched Loading Speed and Performance</em> </li>                                                                                                    |            |  |
|    | <li><em>Microsoft Word-like Spell-checking</em> </li>                                                                                                    |            |  |
|    | <li><em>Seven Ways for Pasting from Word</em> </li>                                                                                                    |            |  |
|    | <li><em>Multilevel Undo/Redo with Action Trails</em> </li>                                                                                                    |            |  |
|    | <li><em>Extended Functionality Through Integrated Controls </em></li>                                                                                                    |            |  |
|    | <li><em>Industry-best Cross-browser Support</em> </li>                                                                                                    | <b>Y</b> . |  |
|    | 🥕 Design 🔦 HTML 🔍 Preview 🔤 🔛 Zoom + 🚰 👻                                                                                                    |            |  |

Figure 72. HTML view mode of RadEditor populated with HTML content

# **28 THE PREVIEW MODE**

After editing the document in the editor preview, users may like to see a preview before updating the page. The editor switches to the Preview Mode with a single click of the preview button

|    | 😻 AL 🐒 🖻 🖺 🦏 🖷 🔚 🔊 • 🤋 • 🔝 🖾 🐼 🐼 📀 💕 🗛 😓                                                                                                 |     |
|----|----------------------------------------------------------------------------------------------------|-----|
| ×  | ਁਸ਼ <i>ਸ਼</i> ⊔ <sub>₩</sub>  ≡≡≡≡≡≡≢‡⊞⊟ ∰‡≣⊟ ∰ <u>%</u> %  <u></u> •⊠• <u></u> •Ω•                                                      |     |
| ×  | 🔺 🔹 🦄 👻 Times New R 👻 12pt 🔹 Apply CSS Cl 👻 Custom Links 👻 Normal 💿 🔹 📝 👻                                                                |     |
| ¶+ |                                                                                                    | ^   |
|    | Dear,<br>Thank you for inquiring about<br>Your request will be processed in 48 hours<br>and shipped at the address you have<br>provided. | III |
|    | Please, contact us if you have any problems.                                                                                             | ~   |
|    | 🥜 Design 🚯 HTML 🔍 Preview 🗧 🔛 Zoom - 🚰 -                                                                                                 |     |

Figure 73. Preview mode of RadEditor

# **29 PRINTING CONTENT**

To print the whole web-page including the RadEditor click the **[Print]** button **[20]**. It will open the Printer Properties dialog where you can choose a printer and printing options.

To print only the content of the RadEditor, do the following:

- i. Make sure the cursor is positioned inside the editor's content.
- ii. Press [Ctrl+A] to select the whole content.
- **iii.** Click the **[Print] iii.** button to open the Printing Preferences dialog and confirm the printing operation.

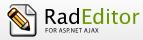

## <u>Index</u>

| "Section 508" Compliancy, 78                                                                                                    | Hyperlink                                                                                                    |
|----------------------------------------------------------------------------------------------------|----------------------------------------------------------------------------------------------------|
| Hyperlinks, 79                                                                                                    | Accessibility, 79                                                                                                    |
| Images, 80, 81                                                                                                    | Anchors, 33                                                                                                    |
| Tables, 78                                                                                                    | Custom Links, 35                                                                                                    |
| Alignment, 26                                                                                                    | E-mail links, 34                                                                                                    |
| Code Snippet, 21, 77                                                                                                    | Insert a Hyperlink, 20, 30                                                                                                    |
| Insert, 77                                                                                                    | Remove Hyperlink, 20, 33                                                                                                    |
| Color, 25                                                                                                    | Image, 18, 49                                                                                                    |
| CSS, 28                                                                                                    | Absolute Positioning, 55                                                                                                    |
| Document Manager, 19, 68                                                                                                    | Accessibility, 80, 81                                                                                                    |
| Inserting Documents, 68                                                                                                    | Edit Properties, 53                                                                                                    |
| Upload Documents, 69                                                                                                    | Insert, 49                                                                                                    |
| Edit Mode                                                                                                    | Upload, 51                                                                                                    |
| Design Mode, 21                                                                                                    | Indentation, 27                                                                                                    |
| Find and Replace, 36                                                                                                    | Lists, 47                                                                                                    |
| Flash, 19                                                                                                    | Modifying a Hyperlink                                                                                                    |
|                                                                                                    |                                                                                                    |
| Flash Animation, 55, 59                                                                                                    | Modifying a Hyperlink, 32, 33                                                                                                    |
|                                                                                                    |                                                                                                    |
| Flash Animation, 55, 59                                                                                                    | Modifying a Hyperlink, 32, 33                                                                                                    |
| Flash Animation, 55, 59<br>Insert, 55, 59                                                                                                    | Modifying a Hyperlink, 32, 33<br>Modules, 7                                                                                                    |
| Flash Animation, 55, 59<br>Insert, 55, 59<br>Set Properties, 58, 62                                                                                       | Modifying a Hyperlink, 32, 33<br>Modules, 7<br>Paste, 16                                                                                                    |
| Flash Animation, 55, 59<br>Insert, 55, 59<br>Set Properties, 58, 62<br>Upload, 57, 61                                                                     | Modifying a Hyperlink, 32, 33<br>Modules, 7<br>Paste, 16<br>Paste As HTML, 17                                                                                                |
| Flash Animation, 55, 59<br>Insert, 55, 59<br>Set Properties, 58, 62<br>Upload, 57, 61<br>Font, 24                                                         | Modifying a Hyperlink, 32, 33<br>Modules, 7<br>Paste, 16<br>Paste As HTML, 17<br>Paste From Word, 17<br>Paste From Word Cleaning Fonts and Sizes, 17                         |
| Flash Animation, 55, 59<br>Insert, 55, 59<br>Set Properties, 58, 62<br>Upload, 57, 61<br>Font, 24<br>Formatting Paragraphs, 13, 29                        | Modifying a Hyperlink, 32, 33<br>Modules, 7<br>Paste, 16<br>Paste As HTML, 17<br>Paste From Word, 17<br>Paste From Word Cleaning Fonts and Sizes,                            |
| Flash Animation, 55, 59<br>Insert, 55, 59<br>Set Properties, 58, 62<br>Upload, 57, 61<br>Font, 24<br>Formatting Paragraphs, 13, 29<br>Formatting Text, 11 | Modifying a Hyperlink, 32, 33<br>Modules, 7<br>Paste, 16<br>Paste As HTML, 17<br>Paste From Word, 17<br>Paste From Word Cleaning Fonts and Sizes, 17<br>Paste Plain Text, 17 |

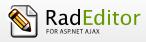

## END USER DOCUMENTATION

40

| Properties Inspector, 8                      | Resize, 45                   |
|----------------------------------------------|------------------------------|
| Size, 25                                     | Show/Hide Table Borders, 21, |
| Special Character, 20, 48                    | Tag Inspector, 7             |
| Spellcheck, 76                               | Template Manager, 19, 20, 70 |
| Statistics, 10                               | Insert Templates, 71         |
| Table, 20                                    | Upload Templates, 71         |
| Accessibility, 78                            | Time and Date                |
| Create using the Table Builder, 38           | Insert Date, 21              |
| Create using the Table Wizard, 38            | Insert Time, 21              |
| Format with CSS classes, 46                  | Windows Media, 19, 63        |
| Formatting Tables, 40                        | Insert, 63                   |
| Insert from Excel® or other applications, 40 | Set Properties, 67           |
| Insert/Delete Rows or Columns, 44            | Upload, 66                   |
| Merge/Split Cells, 45                        | XHTML Validator, 81          |